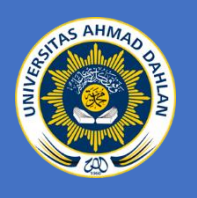

# <span id="page-0-0"></span>MODUL PELATIHAN APLIKASI PERKANTORAN MENGGUNAKAN GOOGLE APPS BAGI LAZISMU YOGYAKARTA

**PENULIS: Herman Yuliansyah, S.T., M.Eng., Ph.D. Adhi Prahara, S.Si., M.Cs.**

PROGRAM STUDI INFORMATIKA<br>FAKULTAS TEKNOLOGI INDUSTRI<br>UNIVERSITAS AHMAD DAHLAN **FAKULTAS TEKNOLOGI INDUSTRI UNIVERSITAS AHMAD DAHLAN**

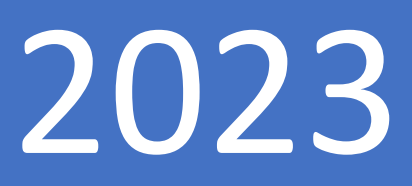

## **DAFTAR ISI**

<span id="page-1-0"></span>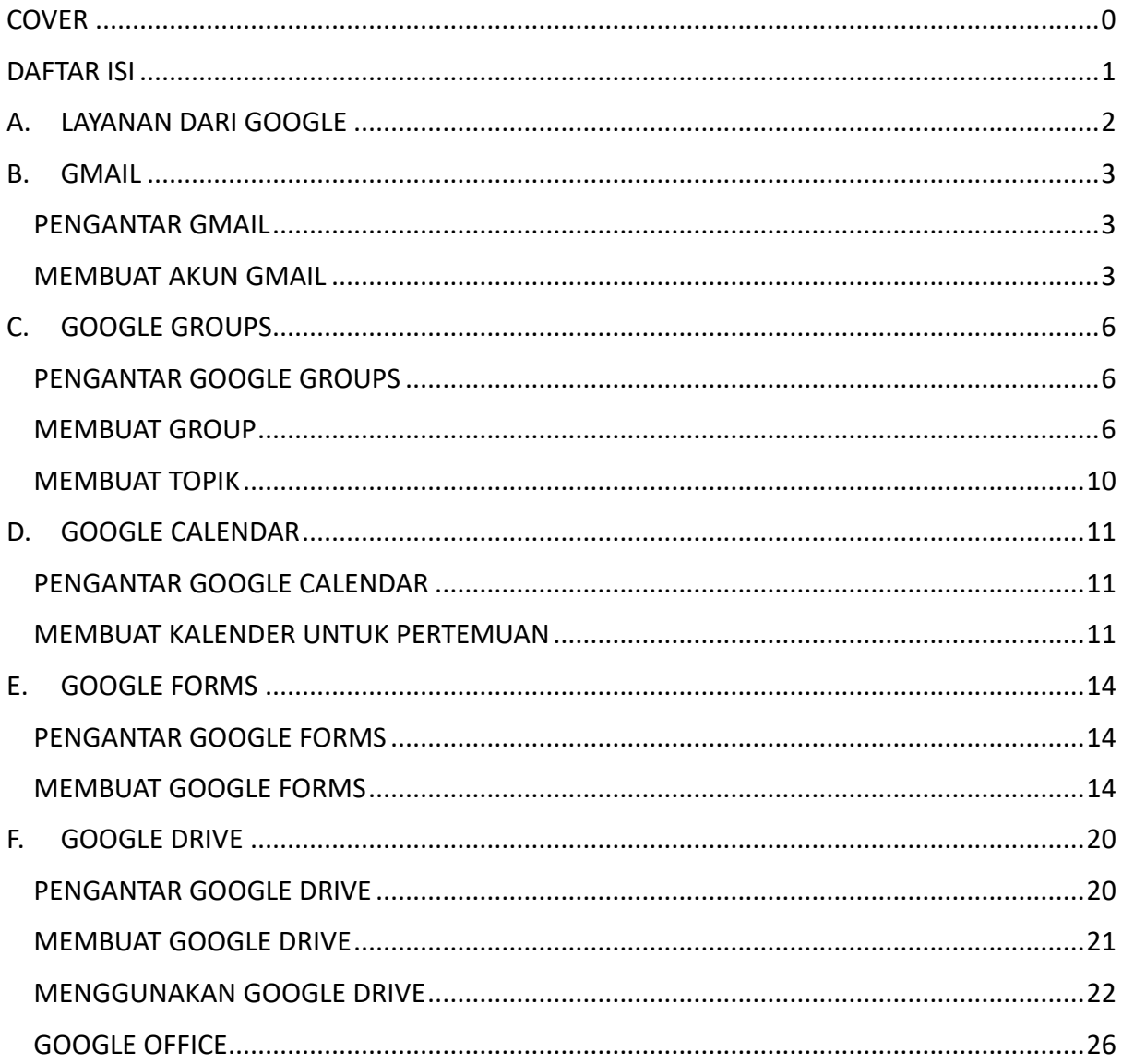

### <span id="page-2-0"></span>A. LAYANAN DARI GOOGLE

Manajemen IT untuk sekolah, kantor, dan perusahaan bisa dilakukan dengan mudah dengan layanan Google. Layanan ini sudah terintegrasi untuk bisa diakses dimana saja dan kapan saja menggunakan PC atau smartphone berkoneksi internet. Berikut adalah beberapa layanan di Google yang bisa digunakan secara gratis.

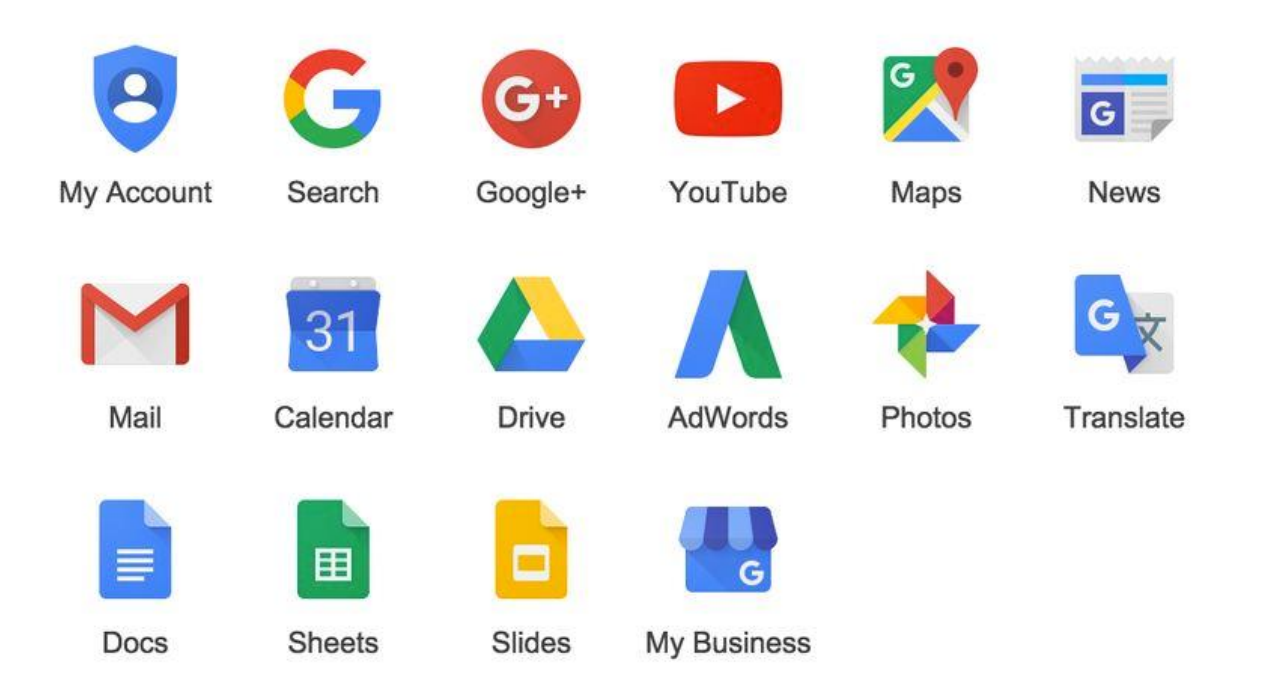

Tentunya sebelum menggunakan layanan Google secara gratis diperlukan akun Google. Satu akun Google dapat digunakan untuk mengakses semua layanan Google. Akun Google dapat dibuat dengan mendaftarkan diri anda melalui Gmail terlebih dahulu. Gmail adalah layanan email dari Google.

## <span id="page-3-0"></span>B. GMAIL

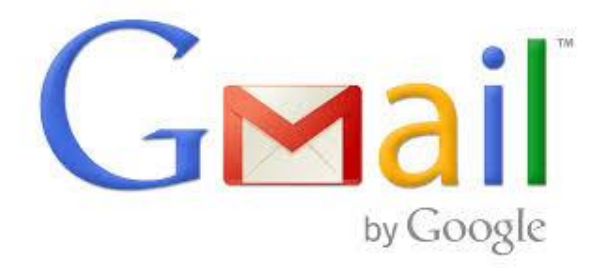

#### <span id="page-3-1"></span>PENGANTAR GMAIL

**Gmail** adalah layanan email tidak berbayar berbasis web dari Google yang dapat diakses dari mana saja dengan browser apa saja menggunakan koneksi internet. Anda dapat menggunakan username dan password dari akun Google anda untuk masuk ke dalam Gmail dan layanan Google lainnya seperti Youtube, Google Play, dan Google Drive.

#### <span id="page-3-2"></span>MEMBUAT AKUN GMAIL

Untuk masuk ke dalam Gmail diperlukan sebuah akun Google. Berikut langkah-langkah membuat akun Google:

1. Kunjungi halaman pembuatan akun Google disini :<https://accounts.google.com/SignUp>

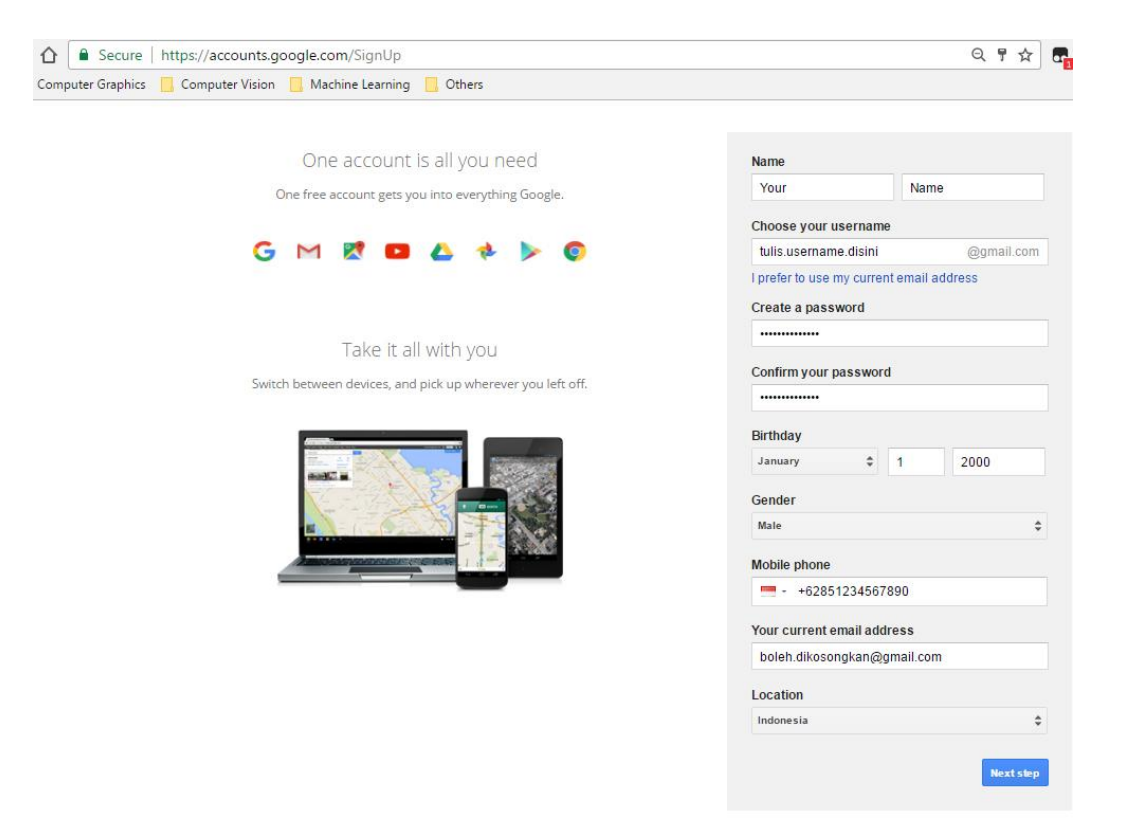

- 2. Isikan informasi biodata anda yang mencakup :
	- a. Nama depan dan nama belakang anda
	- b. Username dan password yang anda inginkan

Gmail tidak bisa membuat akun anda bila :

- Username sudah digunakan
- Username sangat mirip dengan username yang sudah ada
- Username sudah digunakan dan penggunanya sudah menghapus akunnya
- Username diblok oleh Google untuk menghindari spam dan hal negatif lainnya
- c. Tanggal lahir anda
- d. Jenis kelamin anda
- e. Nomor telepon anda
- f. Email yang anda miliki sebelumnya
- g. Negara tempat anda tinggal
- 3. Setelah selesai mengisi biodata anda silakan klik tombol "**Next Step**".
- 4. Selanjutnya akan muncul Google's Term of Service and Privacy Policy, klik "**I AGREE**" setelah anda baca sampai selesai.

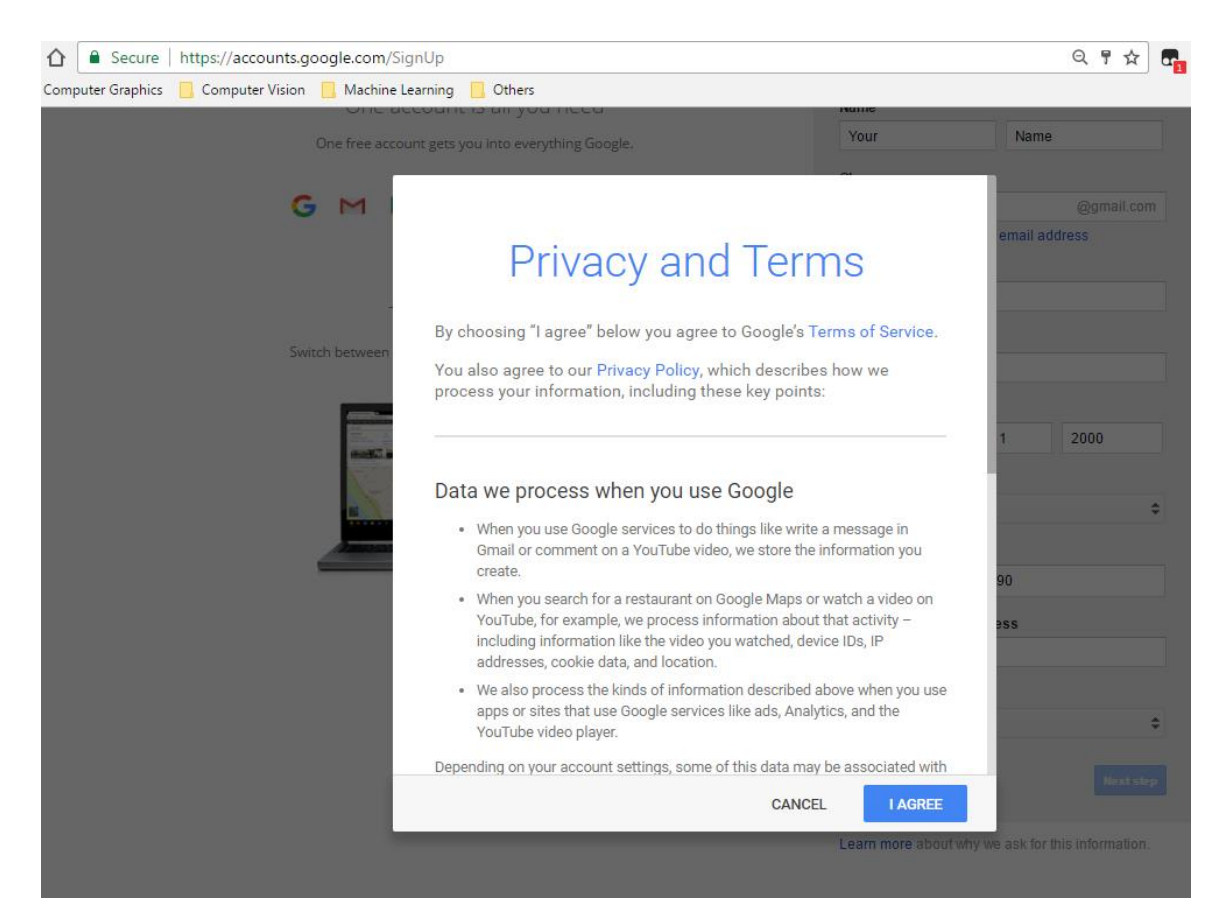

- 5. Langkah selanjutnya, Anda akan diminta untuk mengisi profil anda atau anda juga bisa mengisikan profil anda dilain waktu.
- 6. Pembuatan akun Google anda telah selesai.
- 7. Silakan browsing ke mail.google.com dan coba login ke akun Gmail anda.

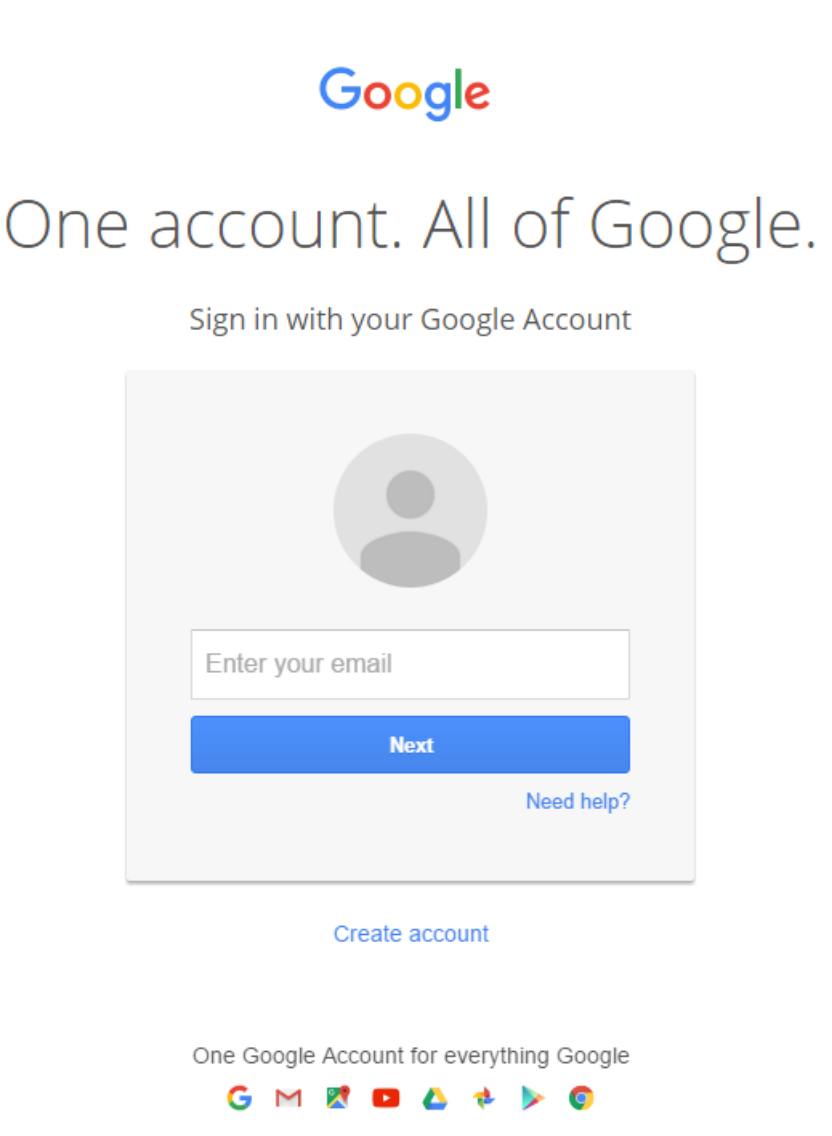

## <span id="page-6-0"></span>C. GOOGLE GROUPS

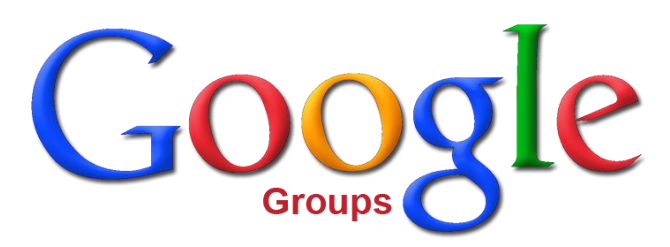

#### <span id="page-6-1"></span>PENGANTAR GOOGLE GROUPS

Google groups dapat digunakan untuk membuat grup online bagi sebuah tim, organisasi, kelas, dan yang lainnya dengan berbagai macam fungsi seperti :

- 1. Mengirim email ke anggota grup
- 2. Mengatur jadwal rapat
- 3. Mencari anggota dengan kesamaan hobi

Dalam Google groups terdapat beberapa pengaturan untuk mengelola grup seperti :

- 1. Mengubah tipe grup
- 2. Mengisi deskripsi grup
- 3. Mengatur anggota yang dapat masuk ke dalam grup
- 4. Mengatur posting dari anggota di dalam grup
- 5. Mengelola topik dalam grup

#### <span id="page-6-2"></span>MEMBUAT GROUP

Berikut adalah langkah-langkah membuat grup di Google groups:

- 1. Masuk ke Google Groups di<https://groups.google.com/>
- 2. Log in ke akun Google anda
- 3. Di sebelah kiri atas, klik "**CREATE GROUP**"

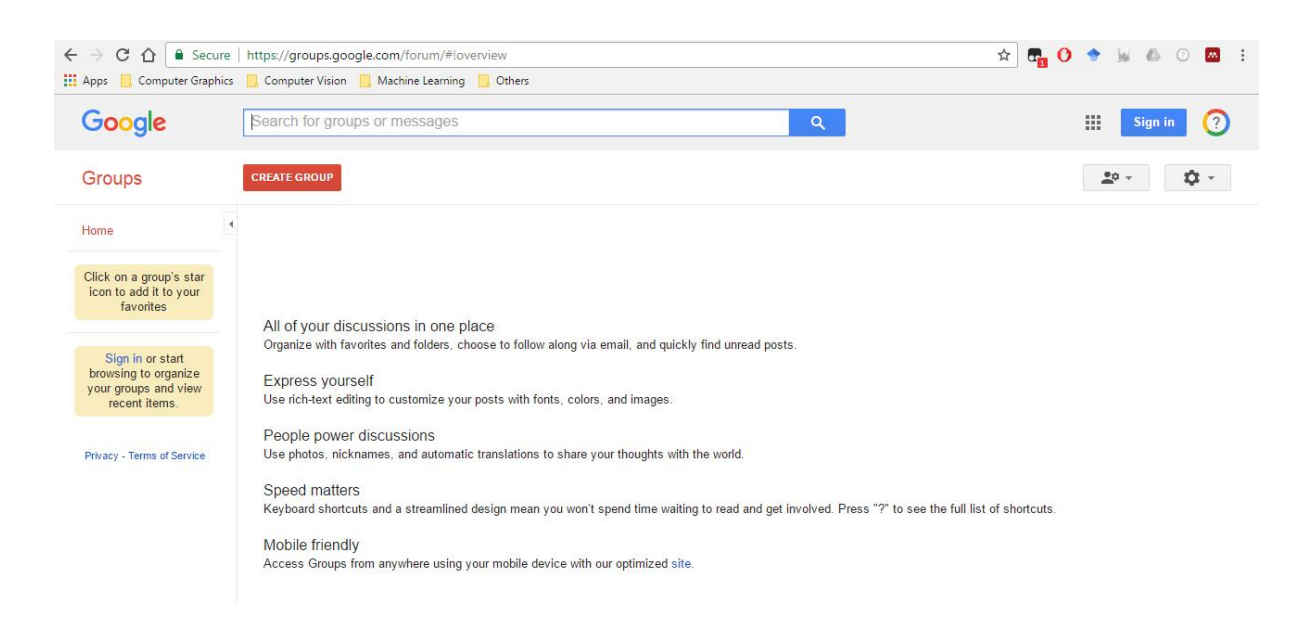

- 4. Masukkan informasi tentang grup yang anda buat, seperti :
	- a. Nama grup
	- b. Alamat email grup. Anda bisa mengisikan alamat email dari grup anda tetapi Google secara default sudah membuatkan alamat sesuai dengan nama grup anda.
	- c. Deskripsi grup
	- d. Bahasa yang dipakai dalam grup
	- e. Tipe grup berisi pilihan tipe untuk grup anda sebagai berikut :
		- **Email list**: Memungkinkan setiap anggota grup untuk berkomunikasi dengan yang lain melalui satu alamat email.
		- **Web forum**: Memungkinkan setiap anggota grup untuk berkomunikasi dengan yang lain melalui forum web
		- **Q&A forum**: Memungkinkan setiap anggota grup untuk bertanya dan menjawab pertanyaan dengan anggota yang lain melalui forum web.
		- **Collaborative inbox**: Setiap anggota dapat membuat topik kepada anggota lain sebagai task.
	- f. Basic Permission, berisi tentang aturan bagaimana setiap anggota dapat melihat topik, mem-posting sesuatu, dan bergabung dalam grup.

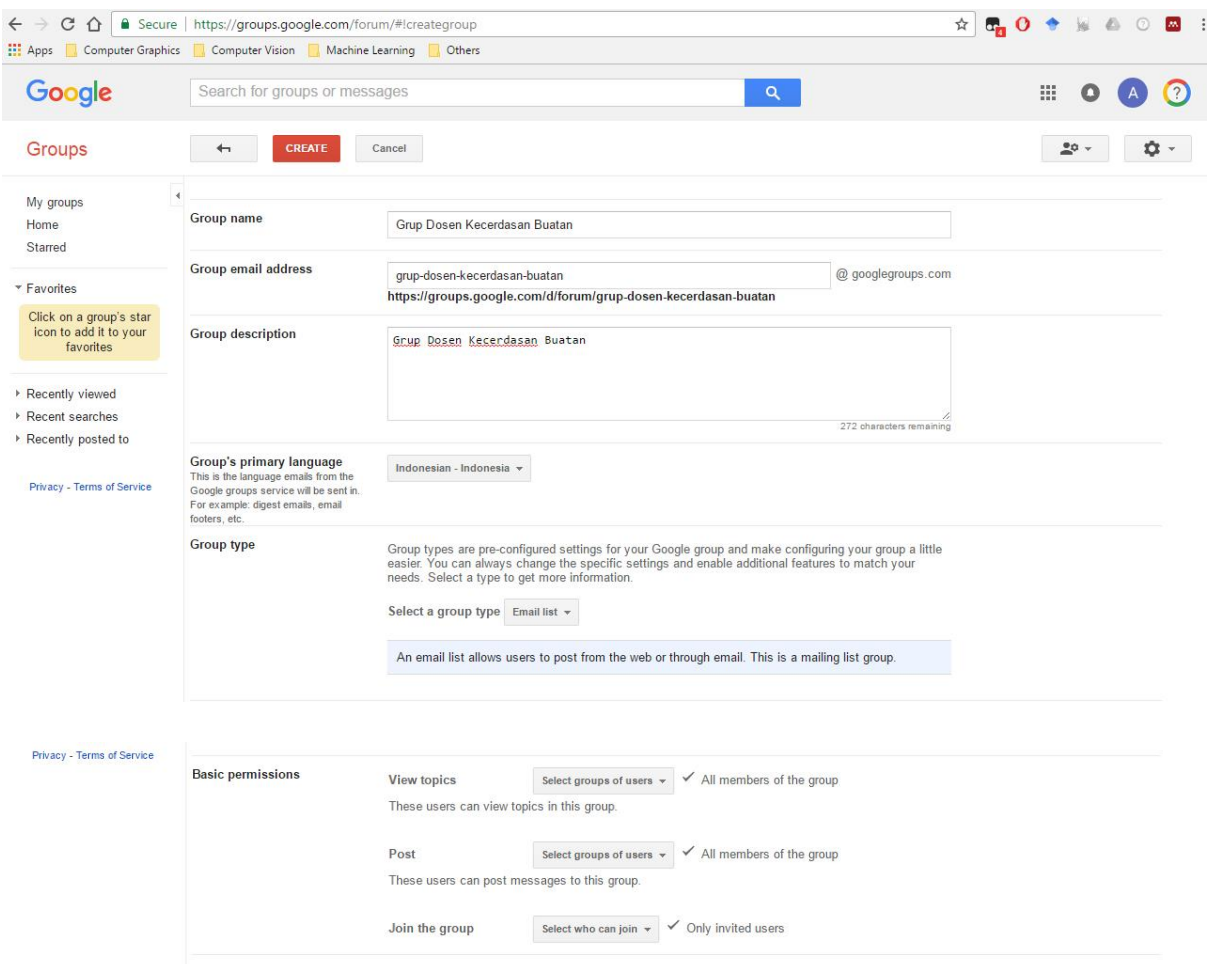

- 5. Bila sudah diisikan informasi dan pengaturannya, anda bisa klik tombol "**CREATE**" untuk membuat grup.
- 6. Grup anda berhasil dibuat.

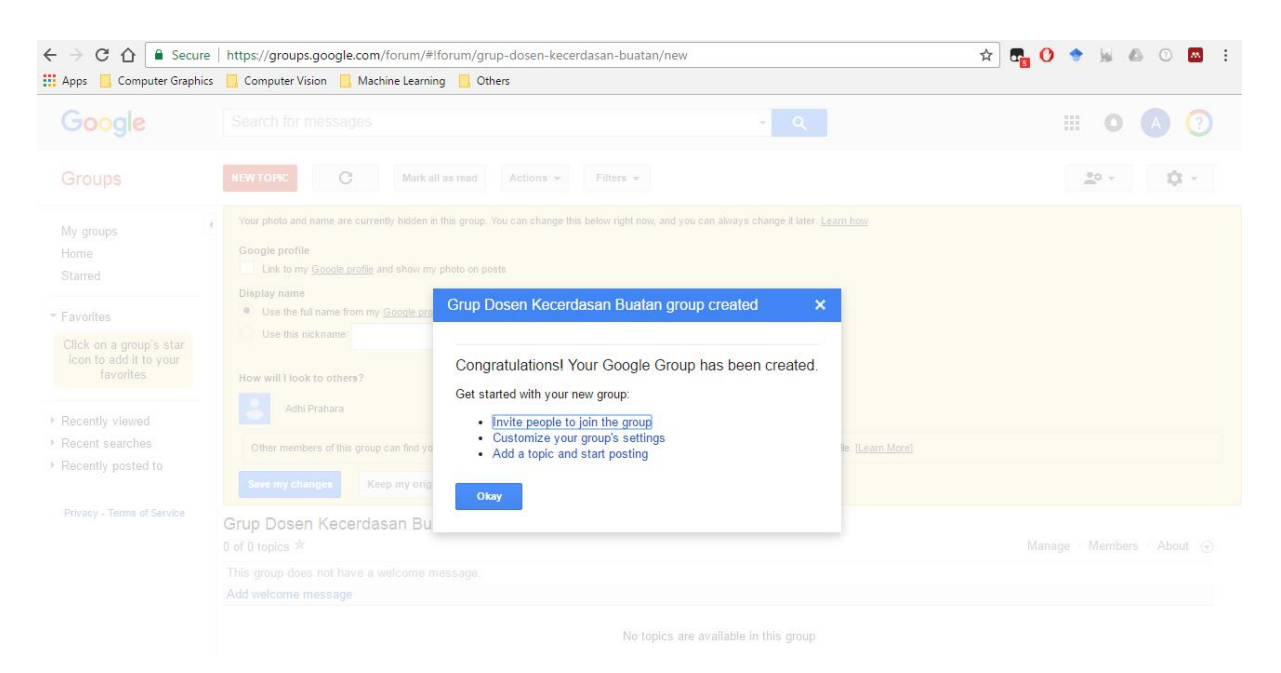

- 7. Lengkapi beberapa informasi didalam grup anda seperti inisial nama anda yang akan ditampilkan didalam grup dan pesan selamat datang.
- 8. Jika sudah terisi semua klik "**Save my changes**"

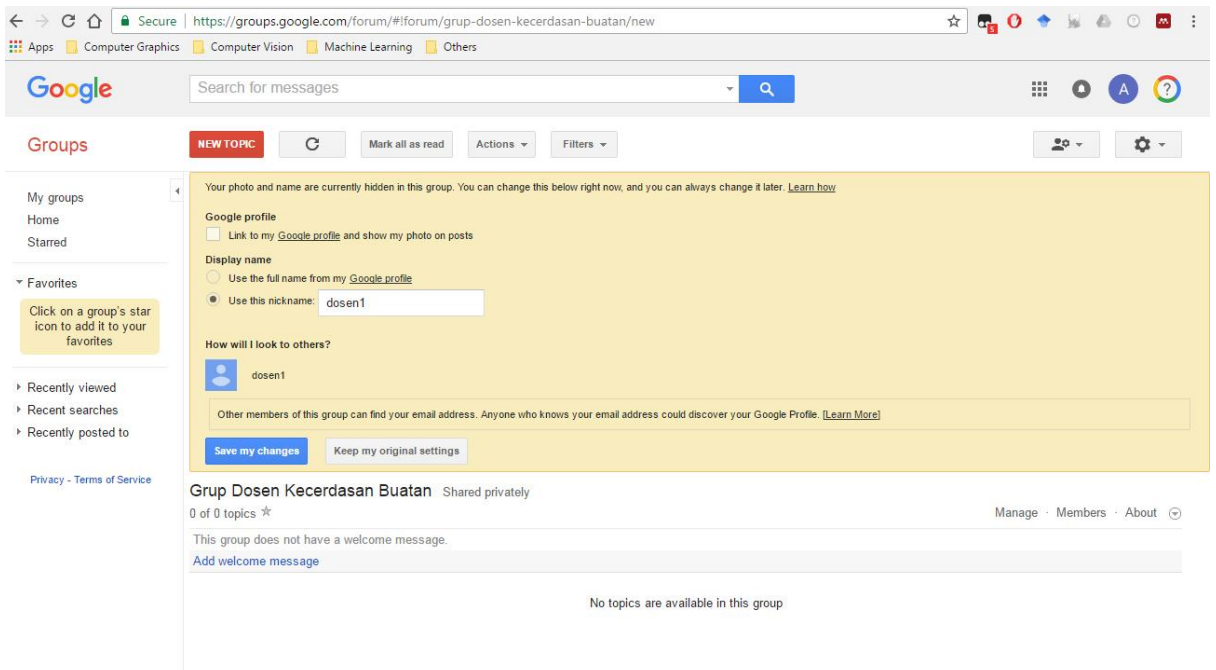

9. Anda dapat mengundang kolega anda untuk dimasukkan ke dalam grup dengan klik "**Manage**" dan klik "**Member**" di panel bagian kiri. Ada beberapa pilihan untuk menambahkan anggota seperti tampak di bagian kiri. Pilih opsi undangan sesuai kebutuhan anda.

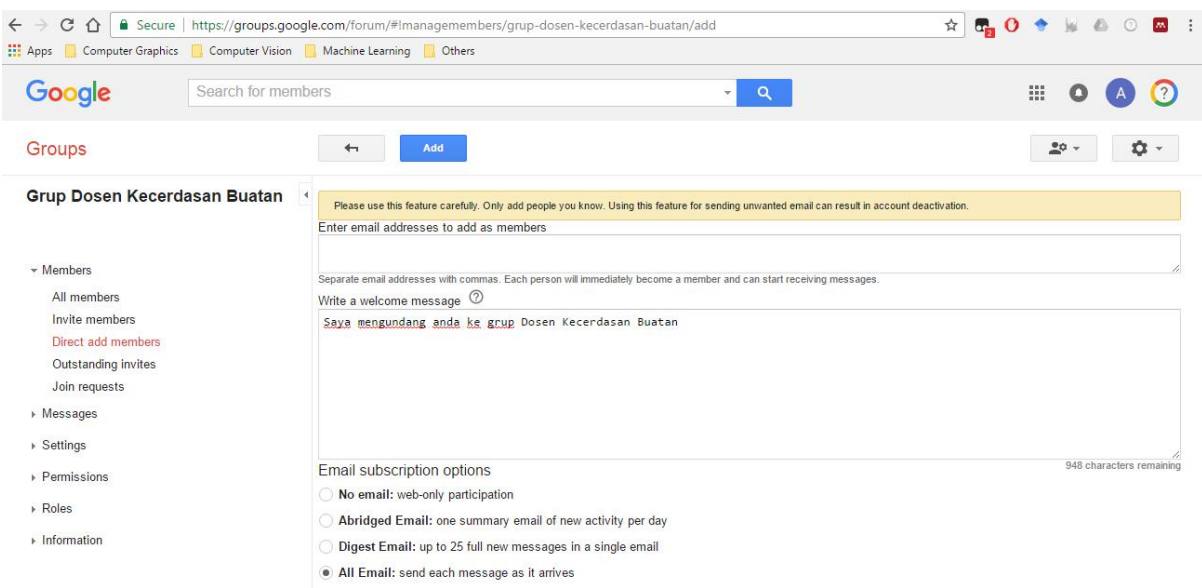

10. Kolega yang anda undang akan mendapatkan email notifikasi bahwa yang bersangkutan sudah ditambahkan ke dalam anggota grup.

#### <span id="page-10-0"></span>MEMBUAT TOPIK

Setelah grup berhasil dibuat dan anggota sudah dimasukkan, anda dan anggota anda bisa membuat topik baru yang dapat dibaca dan ditanggapi oleh semua anggota grup.

Langkah-langkah membuat topik baru:

- 1. Masuk ke grup anda kemudian klik **"NEW TOPIC**" dibagian atas.
- 2. Isikan keterangan tentang topik yang anda buat kemudian klik "**POST**"

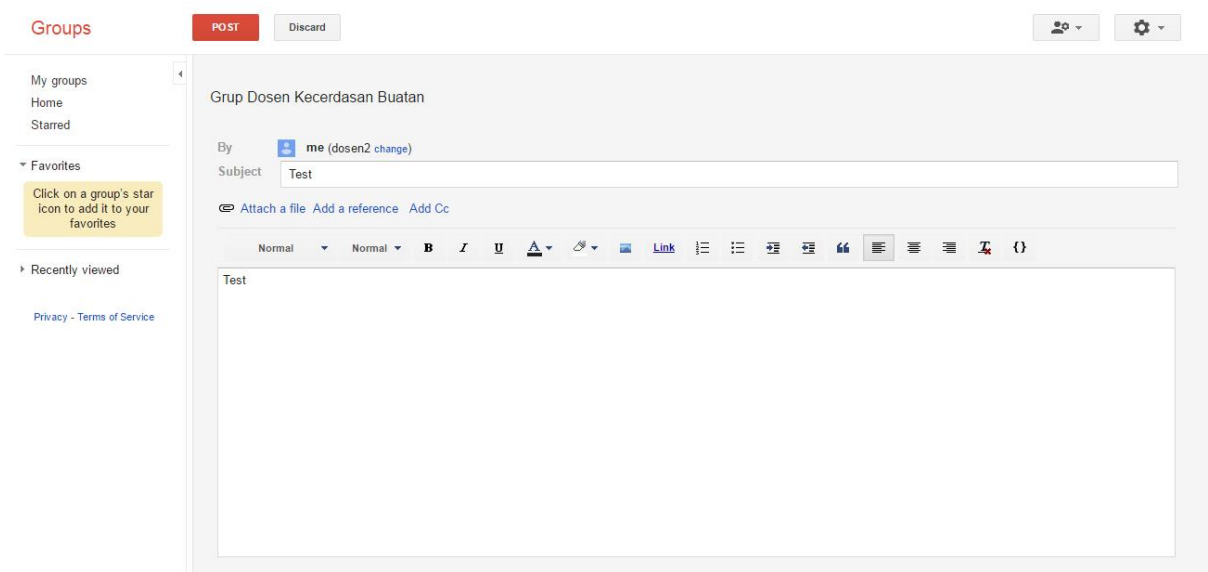

- 3. Semua anggota akan menerima email notifikasi tentang topik yang anda buat.
- 4. Anda juga bisa secara langsung membuat topik melalui email anda seperti halnya mengirim email biasa tetapi ditujukan ke alamat email grup anda.

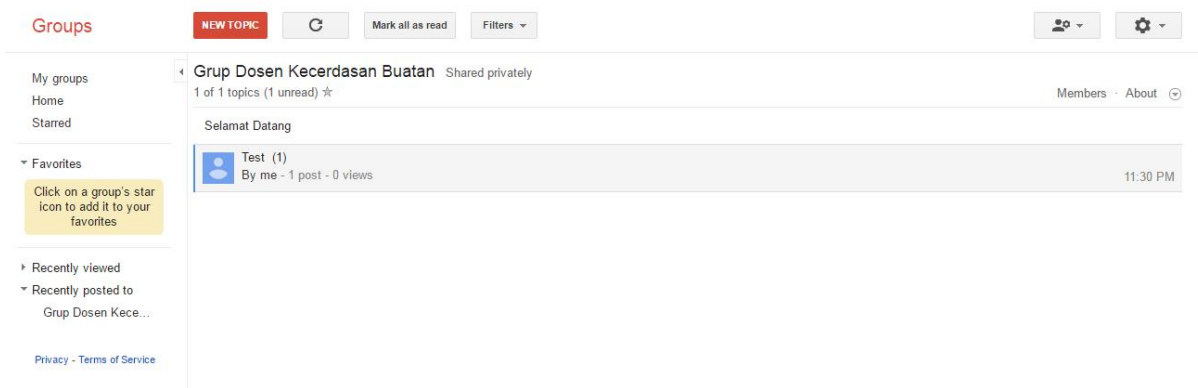

## <span id="page-11-0"></span>D. GOOGLE CALENDAR

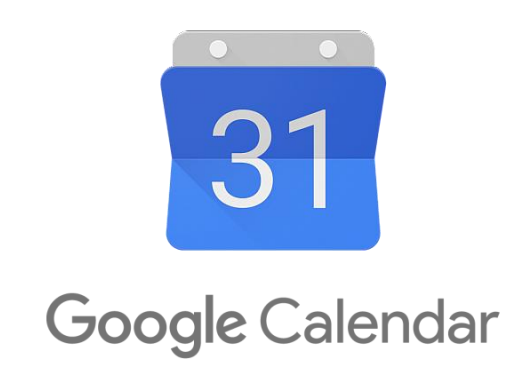

#### <span id="page-11-1"></span>PENGANTAR GOOGLE CALENDAR

Google Calendar digunakan untuk menjadwalkan pertemuan atau event yang lain, serta memberikan notifikasi event yang akan berlangsung, sehingga anda bisa mempersiapkannya terlebih dahulu. Google Calendar dapat digunakan untuk membagikan jadwal dari event yang anda buat kepada yang lain.

#### <span id="page-11-2"></span>MEMBUAT KALENDER UNTUK PERTEMUAN

- 1. Langkah-langkah membuat event di Google Calendar adalah :
- 2. Masuk ke Google Calendar di<https://calendar.google.com/>
- 3. Buat event dengan cara klik "**CREATE**" dibagian kiri atas

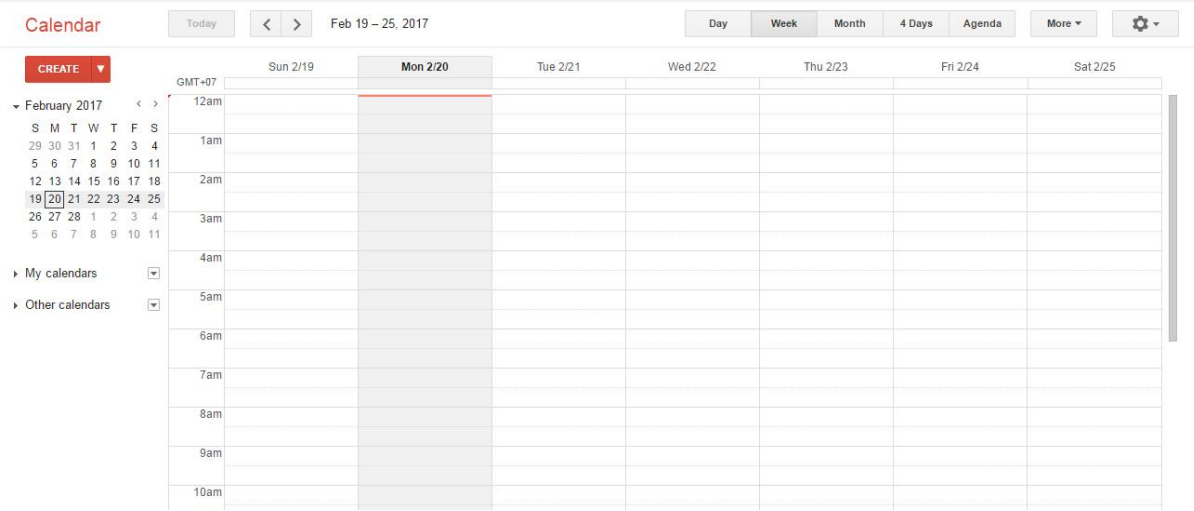

- 4. Isikan informasi tentang event yang anda buat seperti :
	- a. Nama event
	- b. Waktu event
	- c. Peserta event
	- d. Deskripsi event
- 5. Setelah selesai klik "**SAVE**" untuk menyimpan event di kalender anda.

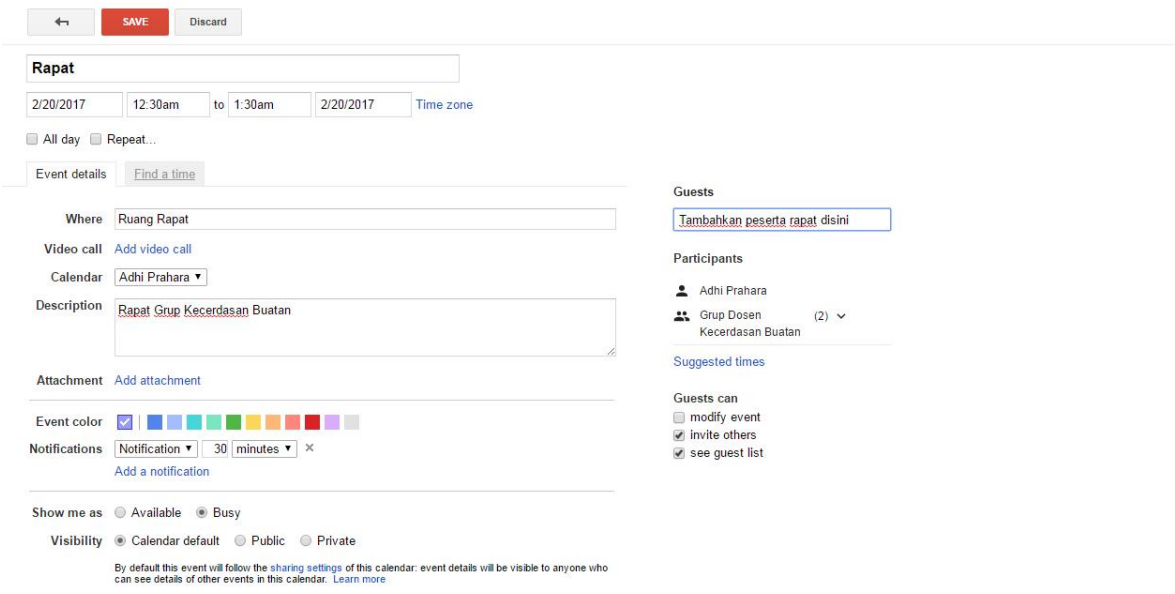

6. Anda akan menerima persetujuan untuk mengirimkan informasi event kepada daftar peserta yang anda masukkan.

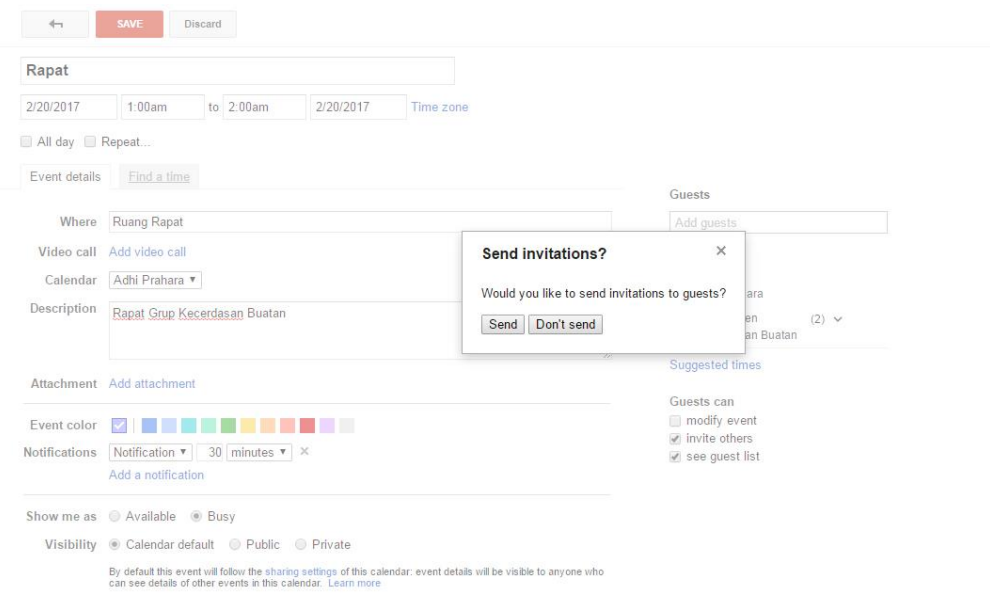

7. Semua peserta akan menerima event dari kalender anda.

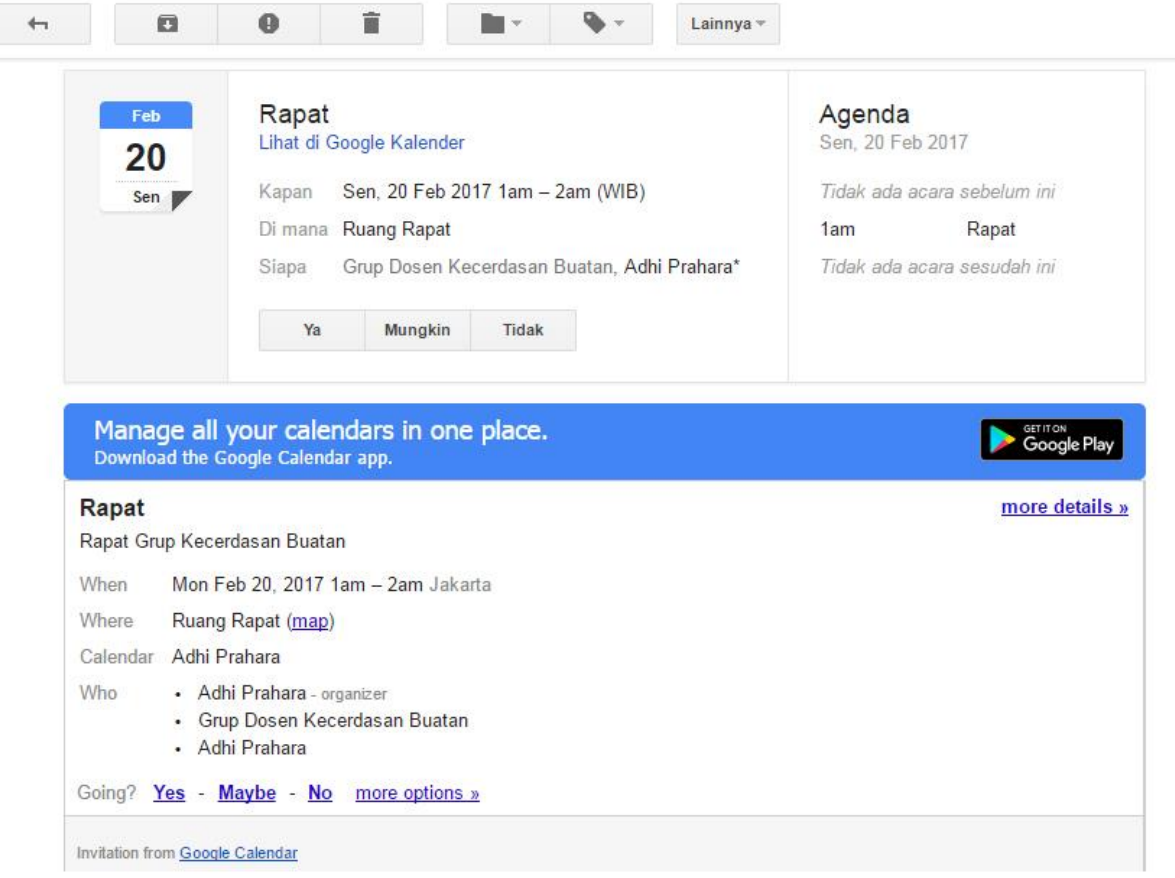

## <span id="page-14-0"></span>E. GOOGLE FORMS

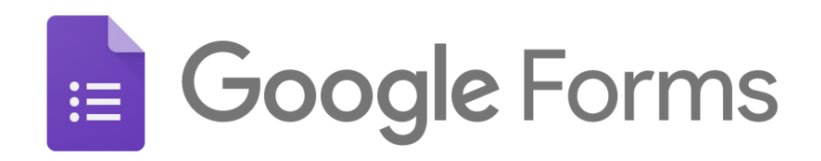

#### <span id="page-14-1"></span>PENGANTAR GOOGLE FORMS

Google Forms dapat digunakan sebagai form untuk registrasi sebuah event, survei, polling, mengumpulkan alamat email, membuat kuis, dan lain-lain. Google Forms memungkinkan anda untuk dapat menganalisa hasil survei langsung dari browser anda. Anda juga bisa membagikan Google Forms kepada kolega anda untuk dikelola bersama.

#### <span id="page-14-2"></span>MEMBUAT GOOGLE FORMS

Langkah-langkah membuat Google Forms dijelaskan sebagai berikut :

1. Masuk ke Google Forms di alamat<https://docs.google.com/forms/u/0/>

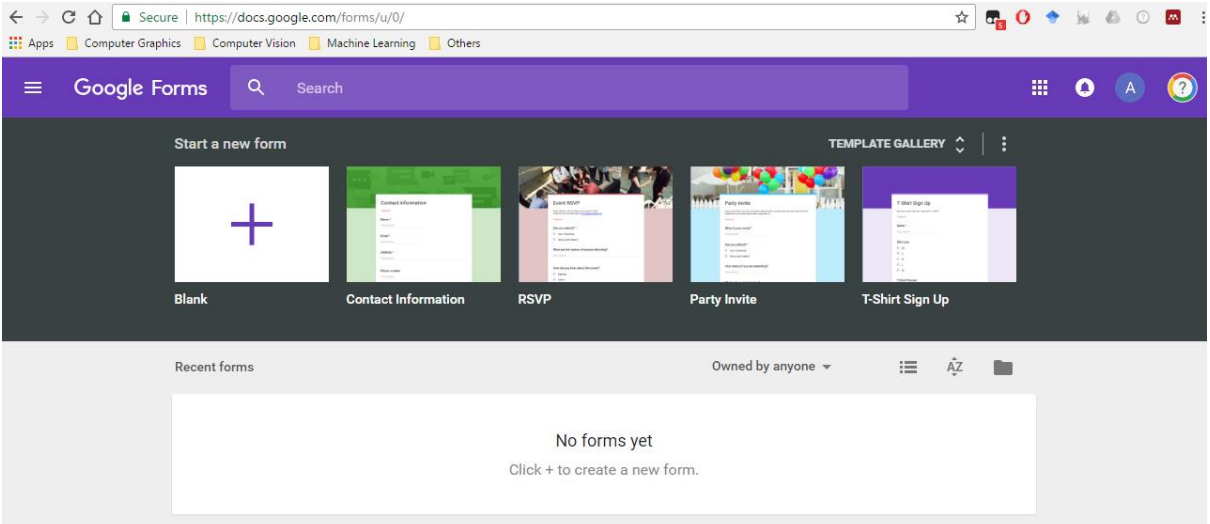

- 2. Buat form kosong dengan cara klik "**BLANK**" di Start a new form.
- 3. Isi informasi dari form yang anda buat seperti :
	- a. Nama form
	- b. Pertanyaan pada form dapat berupa :
- Short Answer, pengisi form mengetikkan jawaban yang berupa teks pendek
- Paragraph, pengisi form mengetikkan jawaban yang berupa teks panjang
- Multiple choice, pengisi form memilih satu dari beberapa pilihan
- Checkboxes, pengisi form memilih beberapa pilihan sesuai kebutuhannya
- Dropdown, pengisi form memilih satu diantara pilihan di menu dropdown
- Linear scale, pengisi form memilih salah satu skala pilihan
- Multiple choice grid, pengisi form memilih salah satu dari bentuk pilihan 2D
- Date, pengisi form memilih tanggal dari kalender yang disediakan
- Time, pengisi form memilih waktu yang diinginkan

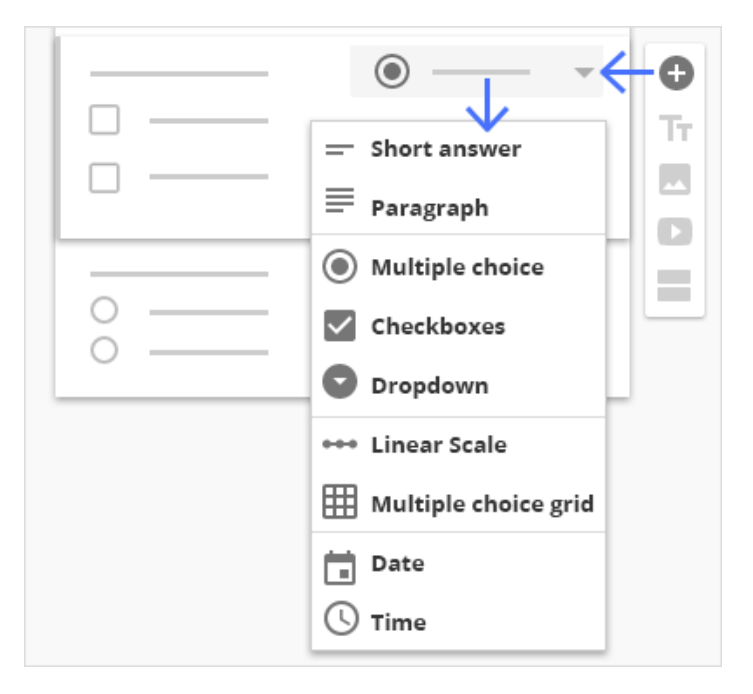

4. Anda dapat mengisikan gambar, video, atau menambah sesi dari survei pada form

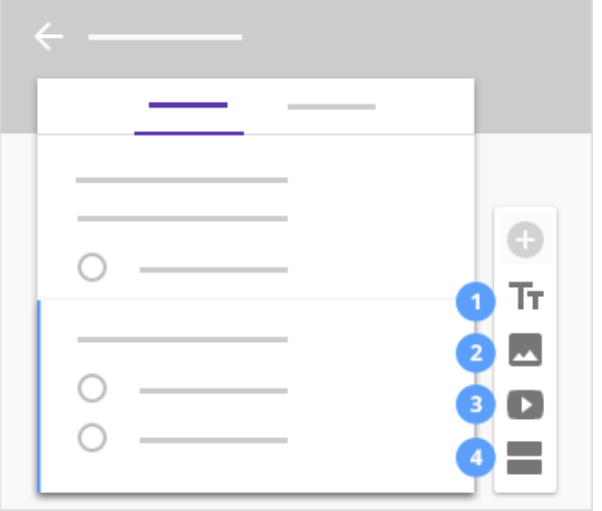

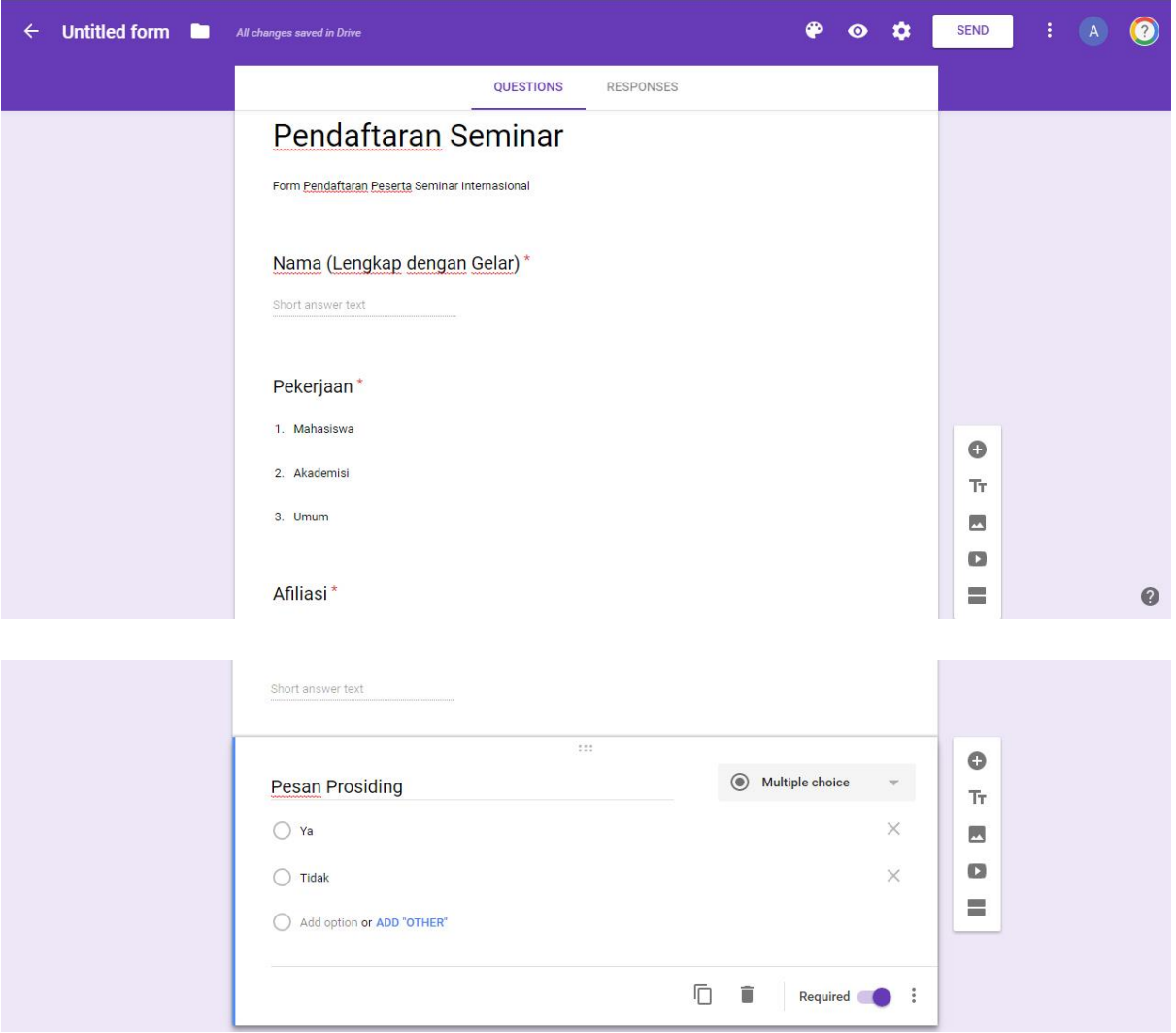

5. Setelah form berhasil dibuat, tambahkan tempat dimana hasil dari pengisian form dapat anda unduh dengan cara klik "**RESPONSE**" dan pilih pilihan simpannya

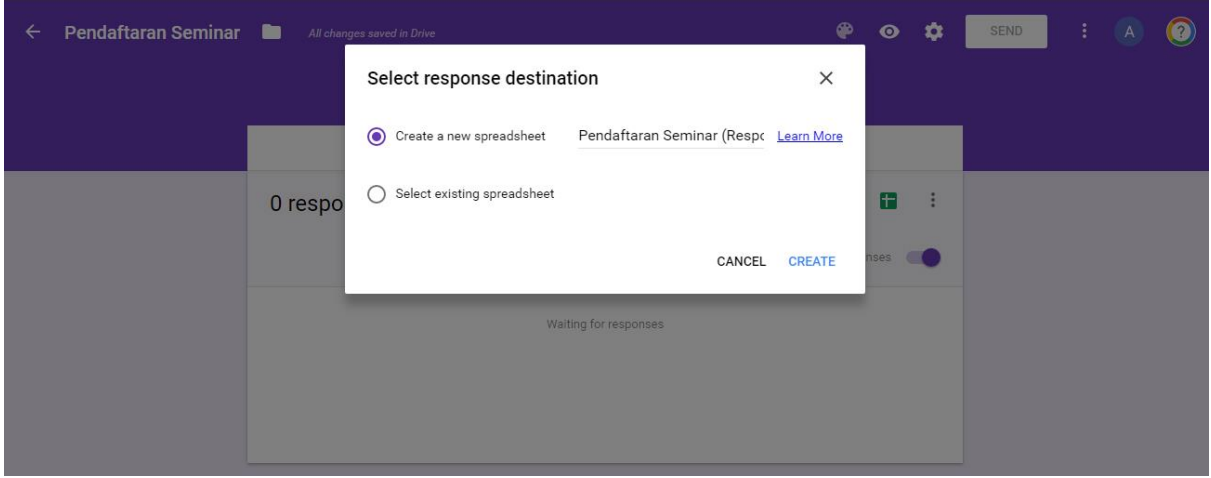

6. Setelah response dibuat, anda akan diarahkan ke Google Sheets dimana anda bisa melihat respon dari form yang anda buat.

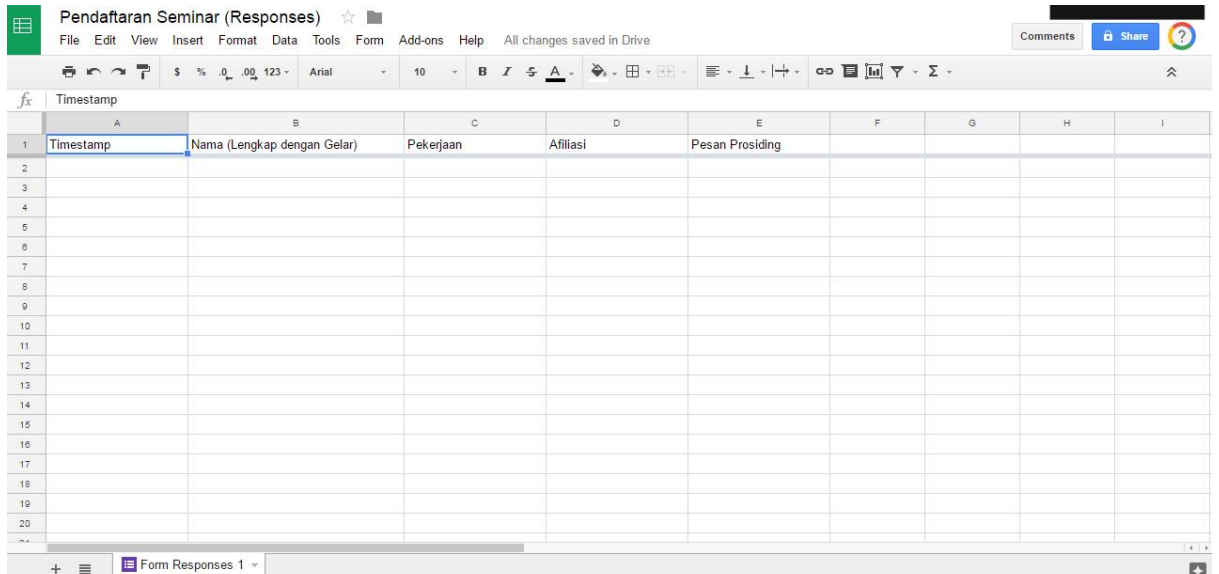

7. Setelah form disimpan, anda dapat membagikan form ke publik untuk memulai pendaftaran / survei. Anda bisa membagikan form melalui email, link, atau menampilkan form di halaman web anda.

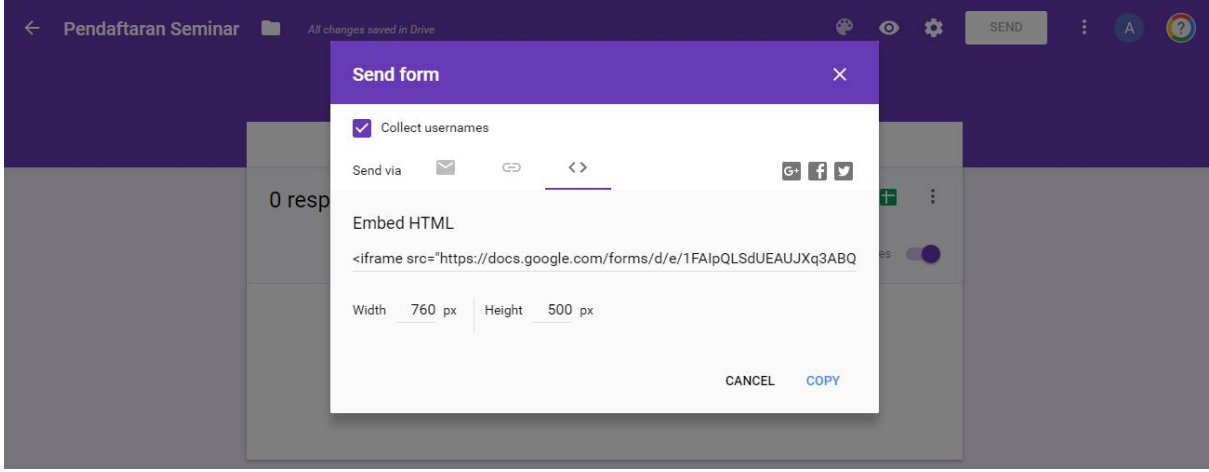

8. Untuk menampilkan form dihalaman web anda, copy kode html form ke halaman posting di web anda. (jangan lupa dicopy ke mode source code)

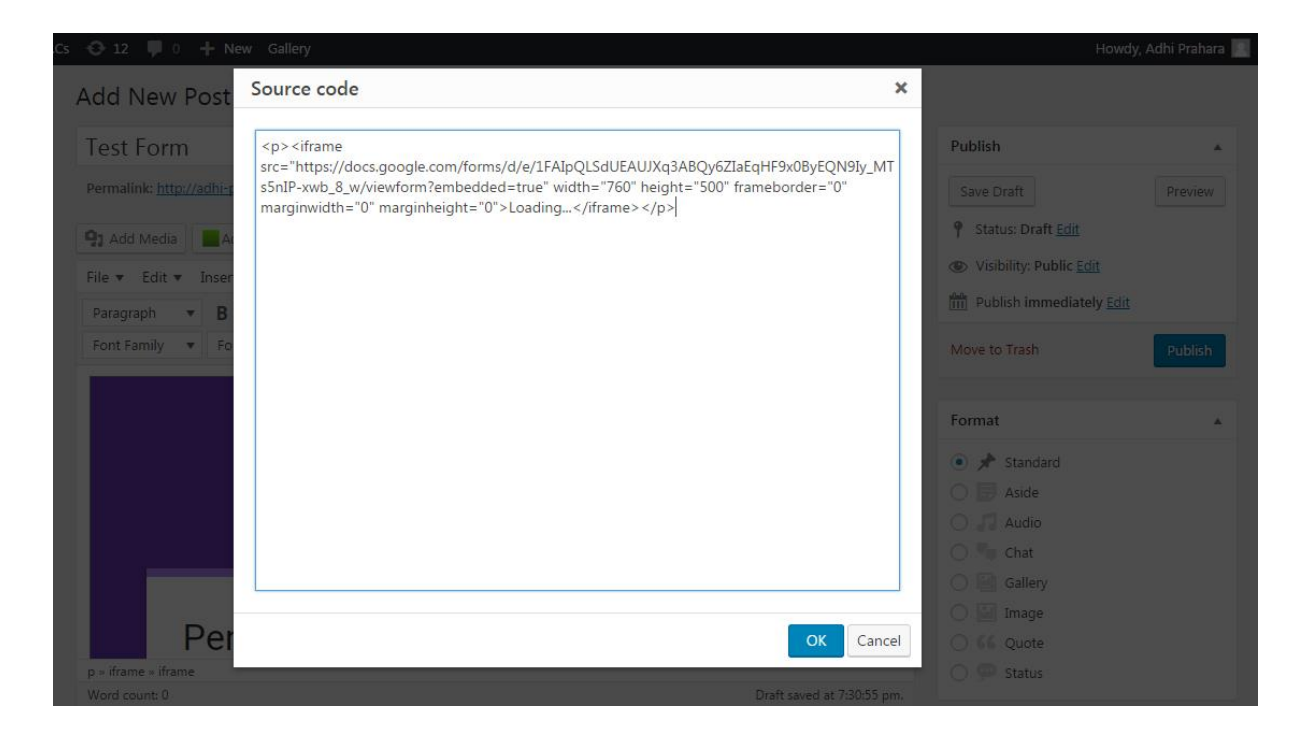

9. Tampilan setelah di embed ke halaman web

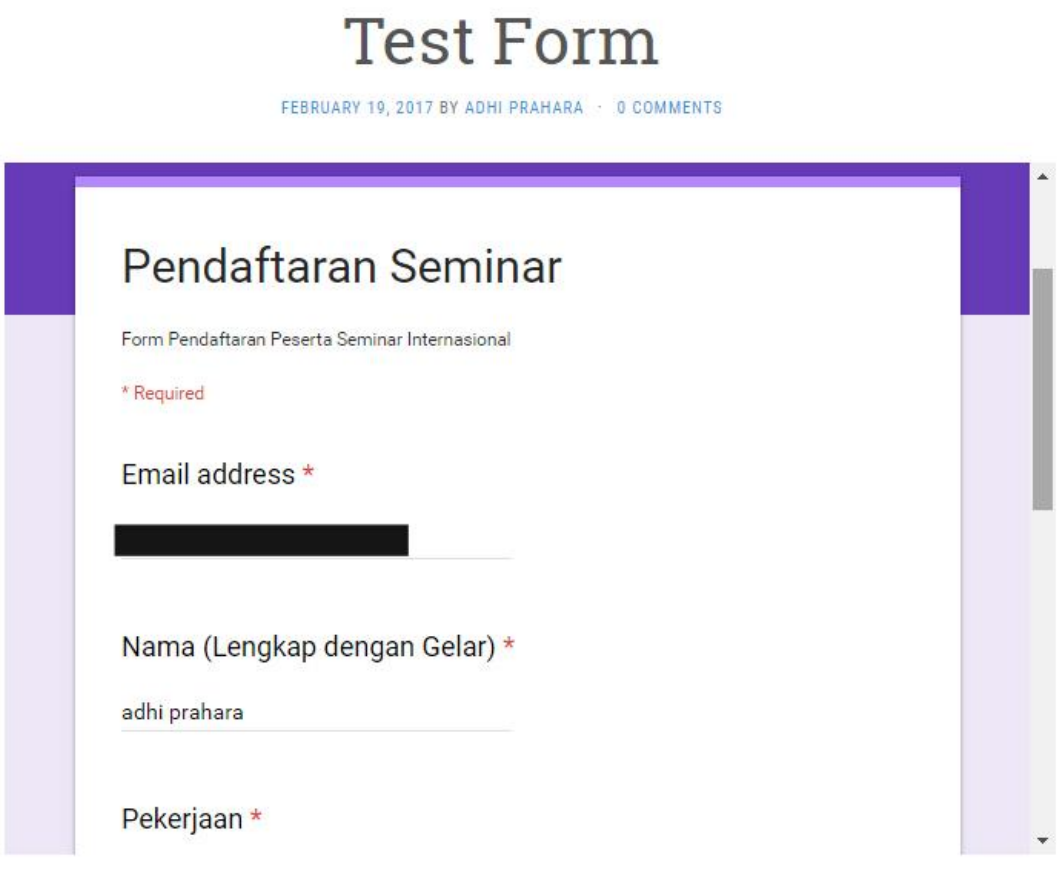

10. Setelah periode pengisian form selesai, klik "**SUBMIT**"

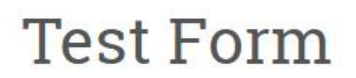

FEBRUARY 19, 2017 BY ADHI PRAHARA · 0 COMMENTS

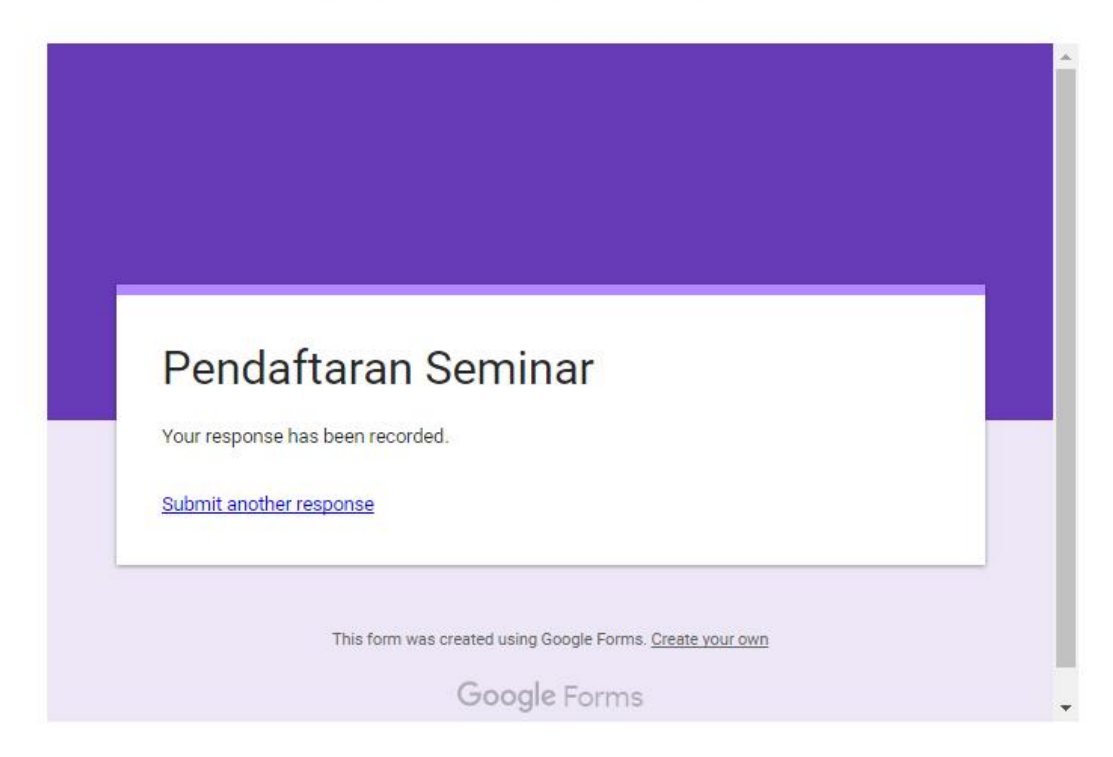

11. Anda bisa mengunduh jawaban dari pilihan yang anda pilih pada tahap 5.

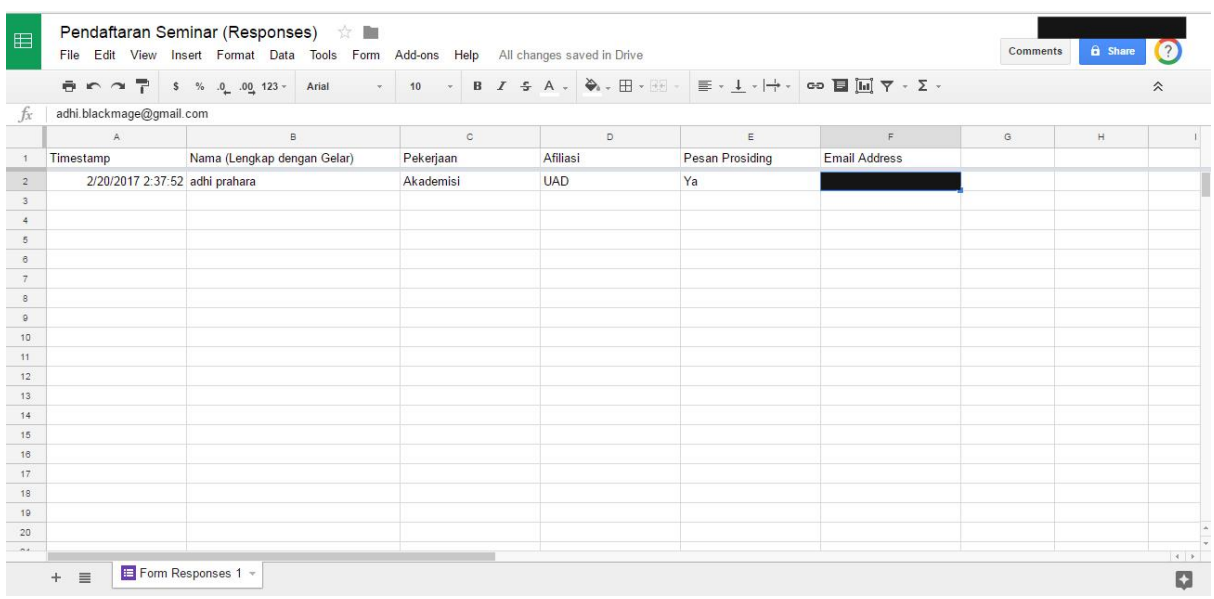

## <span id="page-20-0"></span>F. GOOGLE DRIVE

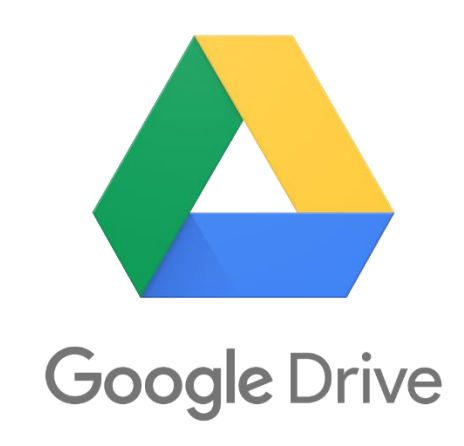

#### <span id="page-20-1"></span>PENGANTAR GOOGLE DRIVE

Google Drive digunakan untuk menyimpan data secara aman. Data yang disimpan dapat diakses di setiap smartphone / komputer yang menggunakan Google Drive. Data juga dapat dibuka dan diubah dari smartphone / komputer yang anda gunakan. Anda mendapatkan ruang penyimpanan standar sebanyak 15 GB secara gratis. Untuk menambah ruang penyimpanan, anda dapat membeli tambahan ruang penyimpanan di :

#### **<https://www.google.com/settings/storage>**

Ruang penyimpanan 15 GB yang anda dapatkan termasuk untuk semua layanan Google berikut :

- Google Drive
- Google Photos
- Gmail

My Drive adalah folder dimana anda membuat dan menyimpan berkas dan folder. Folder ini berisi :

- Berkas dan folder yang anda unggah atau anda sinkronisasi dengan folder di smartphone / komputer anda
- Google Docs, Google Sheets dan Google Slides yang anda buat

Untuk mengakses berkas anda dari smartphone / computer yang berbeda cukup dengan cara masuk ke akun Google anda.

#### <span id="page-21-0"></span>MEMBUAT GOOGLE DRIVE

Google Drive dapat digunakan melalui :

- Browser dengan cara menuju alamat<https://www.google.com/drive/>
- Unduh aplikasi untuk Android di alamat :

<https://play.google.com/store/apps/details?id=com.google.android.apps.docs>

• Unduh aplikasi untuk iPhone/iPad di alamat :

<https://itunes.apple.com/us/app/google-drive-free-online-storage/id507874739?mt=8>

• Unduh aplikasi untuk komputer anda di alamat :

<https://support.google.com/drive/answer/2374987>

Berkas anda di Google Drive dan di computer dapat di sinkronisasi dengan aplikasi tersebut. Misalnya anda menggunakan browser untuk membuka Google Drive :

<https://www.google.com/drive/>

Jangan lupa Login ke akun Google anda.

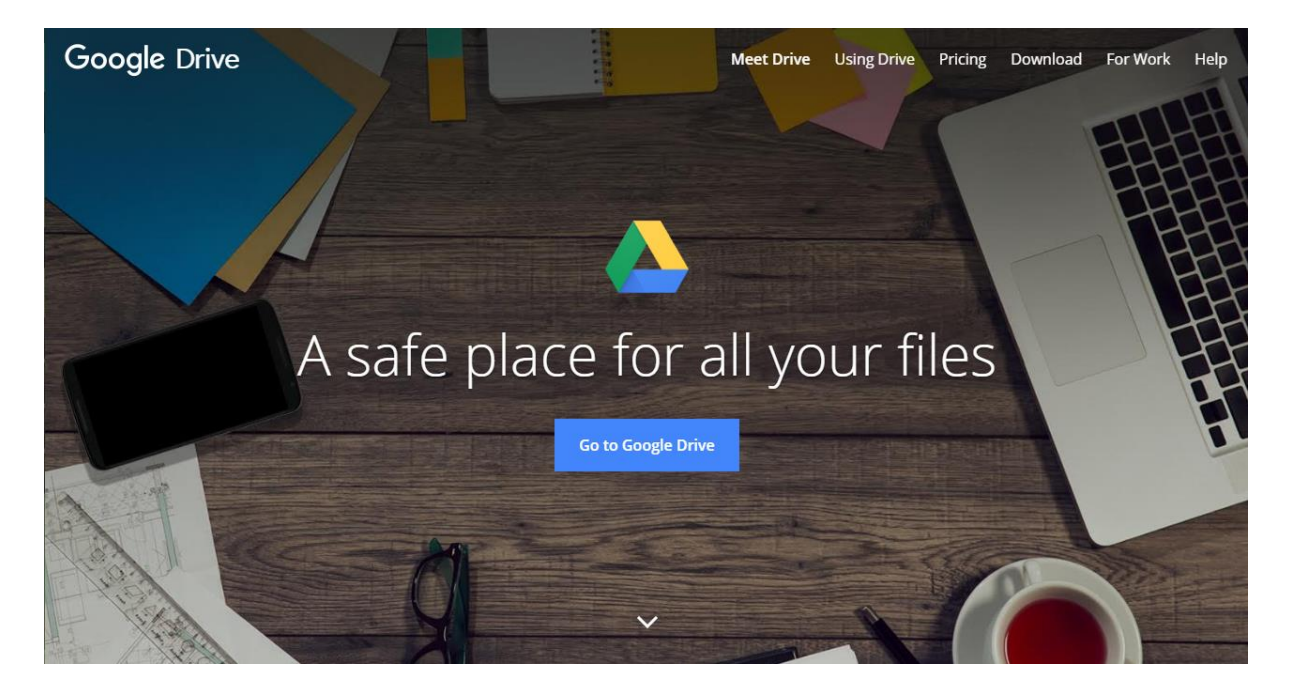

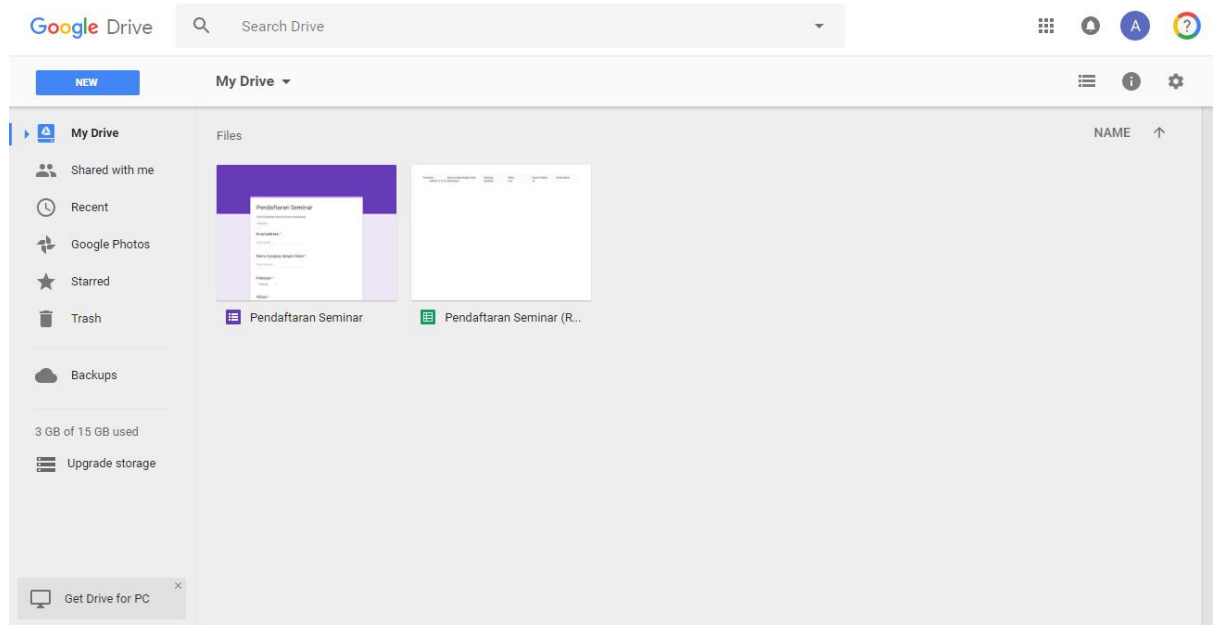

#### <span id="page-22-0"></span>MENGGUNAKAN GOOGLE DRIVE

Di dalam My Drive anda akan terdapat berkas-berkas yang anda simpan sebelumnya. Menggunggah berkas di Google Drive sangat mudah yaitu :

- Klik kanan pada halaman Google Drive kemudian pilih "**UPLOAD FILE**" atau "**UPLOAD FOLDER**"
- Drag berkas ke halaman Google Drive

Anda dapat mengunduh berkas dengan klik "**DOWNLOAD**". Anda dapat mengorganisasikan berkas-berkas di My Drive anda ke dalam folder baru dengan cara klik kanan pilih "**NEW FOLDER**" seperti di dalam komputer anda.

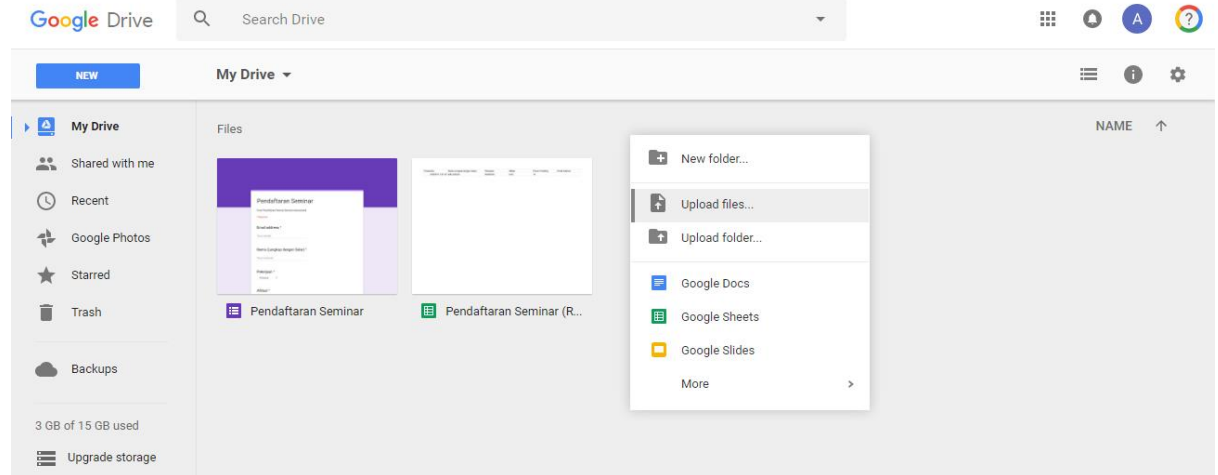

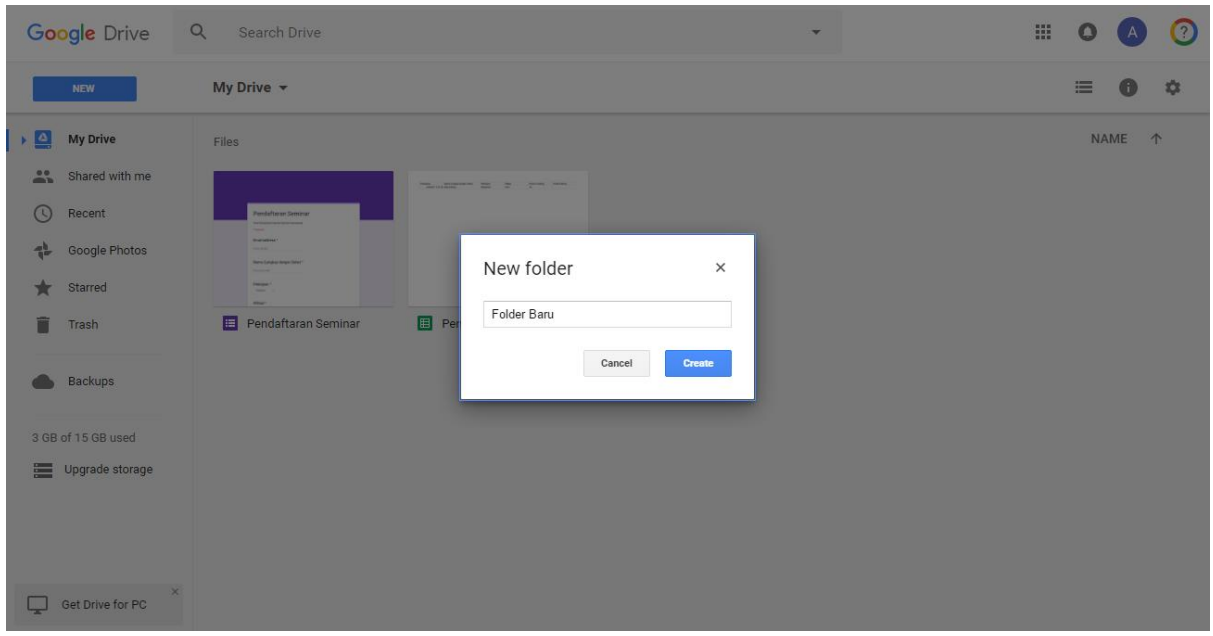

Google Drive dapat digunakan untuk membagikan berkas kepada kolega anda. Unggah berkas yang akan dibagikan ke dalam folder yang anda buat. Misalnya berkas berupa file dokumen dari Microsoft Word dalam format .docx. Untuk mengunggah berkas klik kanan pilih "**UPLOAD FILE**" dan pilih berkas yang akan anda unggah. Setelah selesai berkas akan muncul di folder dalam Google Drive anda.

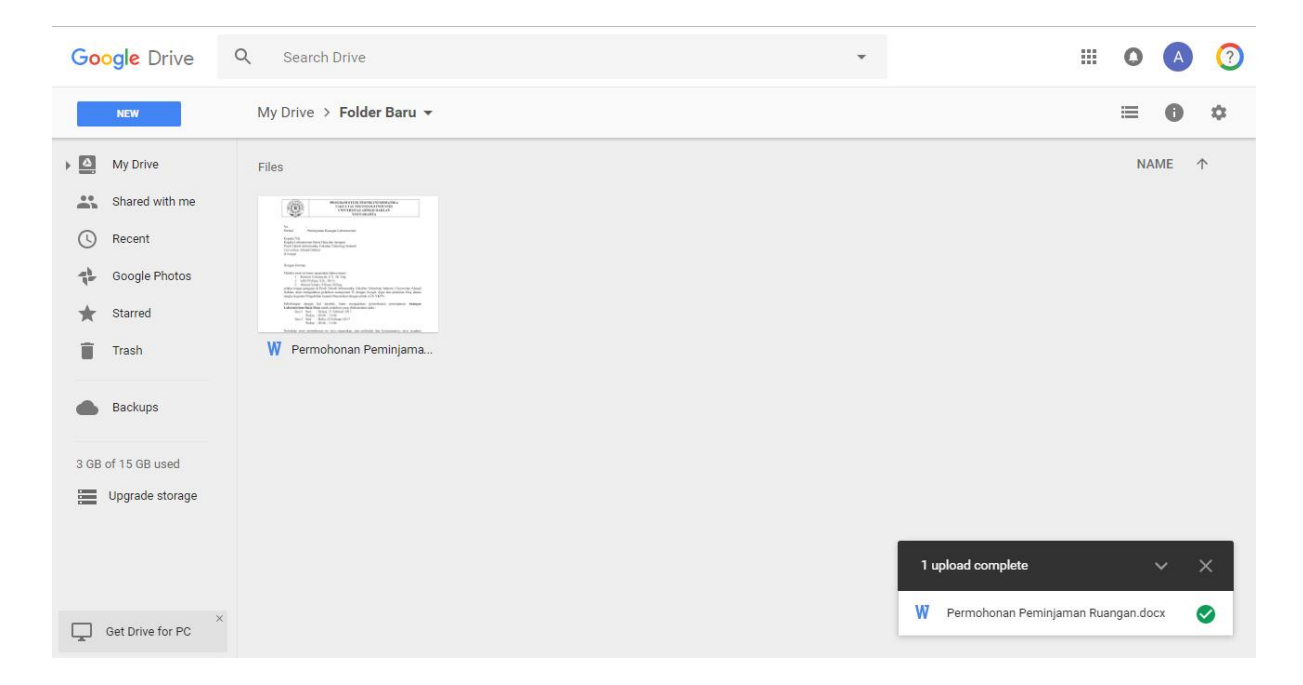

Untuk membagikan berkas / folder klik kanan pada berkas / folder pilih "**SHARE**". Isikan nama / alamat email dari kolega yang akan anda bagikan berkas tersebut kemudian klik "**SEND**". Secara default, anda akan membagikan berkas dengan pengaturan sebagai berikut :

- Google akan mengirim notifikasi melalui email kepada kolega anda tentang berkas yang anda bagikan.
- Berkas yang anda bagikan hanya dapat diubah oleh anda dan kolega yang anda bagikan berkas tersebut.
- Kolega anda tidak dapat menambahkan orang lain untuk mengubah berkas tersebut tanpa seijin anda.

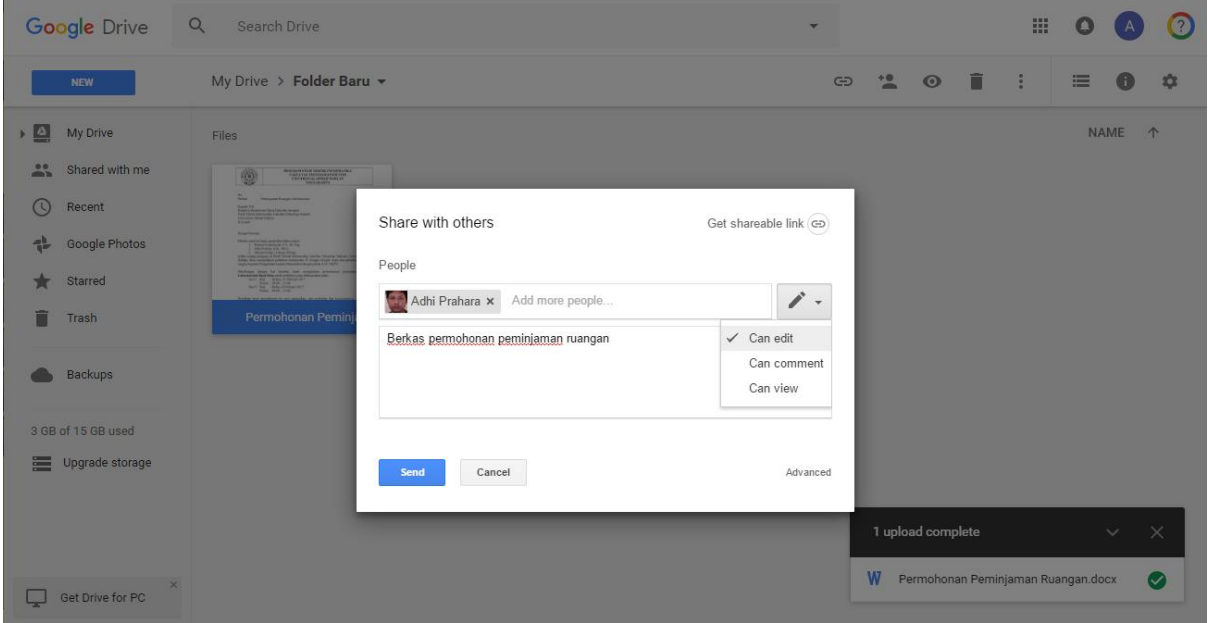

Anda dapat mengubah pengaturan bagaimana berkas tersebut akan dibagikan. Buka dialog SHARE seperti langkah sebelumnya kemudian klik "**ADVANCE**" di bagian bawah dialog. Anda dapat mengatur siapa saja yang bisa mengakses berkas tersebut:

- **On – Public on the web**, semua orang yang terkoneksi internet dapat menemukan dan mengakses berkas anda.
- **On – Anyone with the link**, semua orang yang mempunyai link ke berkas anda dapat mengakses.
- **Off – Specific people**, hanya orang yang anda bagikan berkas, yang dapat mengakses berkas anda.

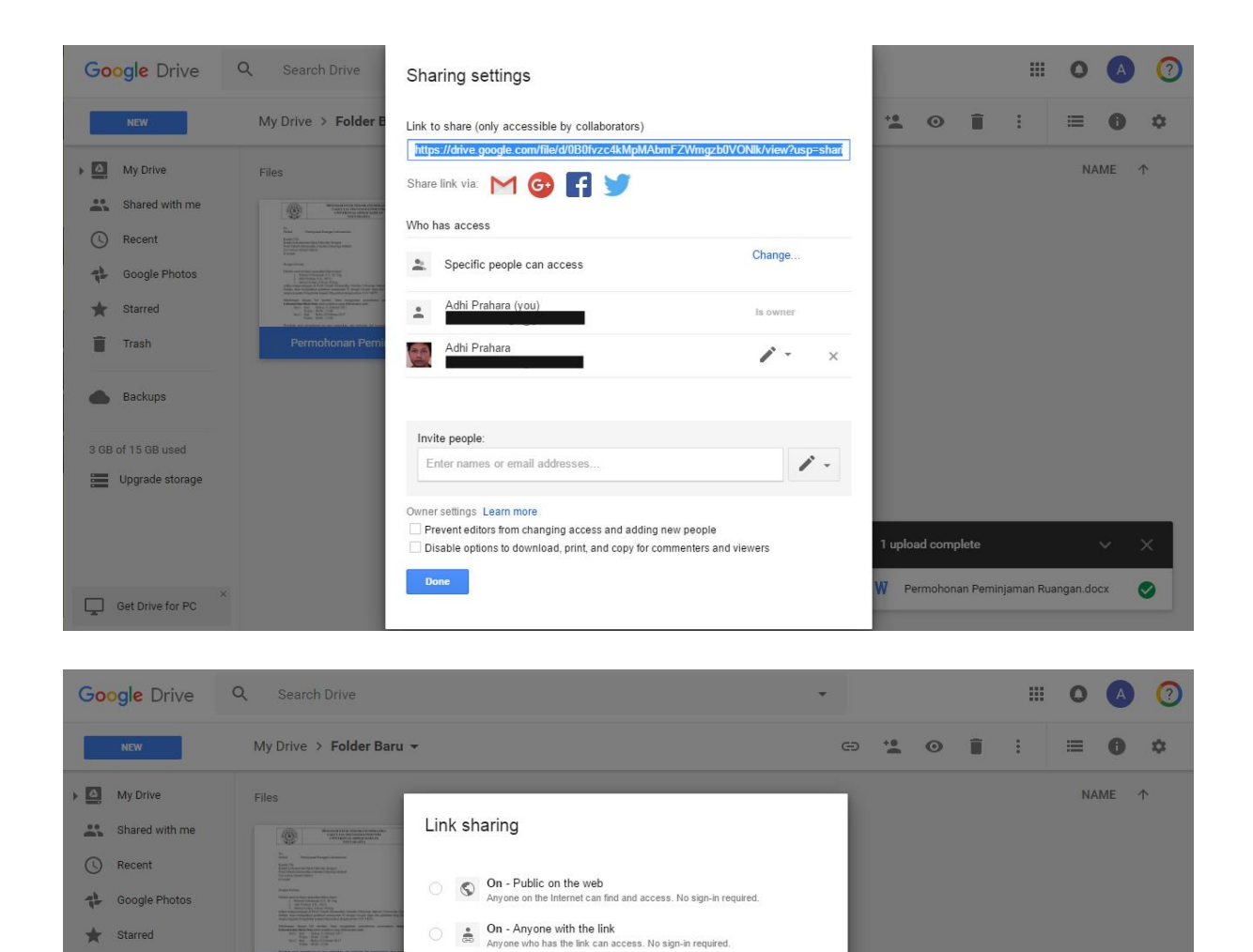

Hal yang sama dapat anda lakukan untuk membagikan folder misalnya untuk bekerja bersama dengan kolega anda di satu tempat penyimpanan. Untuk membagikan berkas anda dengan kolega yang lain, anda juga bisa menggunakan link dengan cara klik kanan pilih "**GET SHAREABLE LINK**". Selain itu anda juga bisa me-copy, memindahkan, dan lain-lain seperti halnya yang anda lakukan pada berkas di computer anda.

Note: Items with any link sharing option can still be published to the web. Learn more

Learn more about link sharing

W Permohonan Peminjaman Ruangan.docx

off - Specific people

Save Cancel

 $\overline{\blacksquare}$  Trash

Backups

3 GB of 15 GB used

Upgrade storage

Get Drive for PC  $\overline{\phantom{a}}$ 

 $\bullet$ 

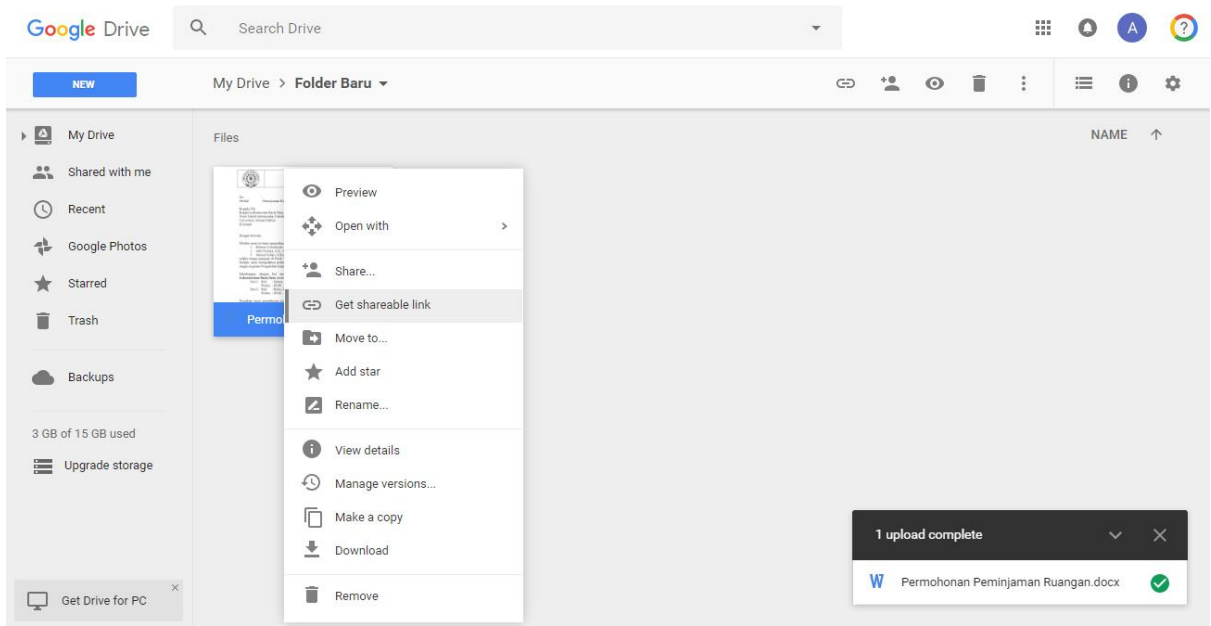

#### <span id="page-26-0"></span>GOOGLE OFFICE

Google Docs, Sheets, Slides adalah aplikasi untuk pekerjaan kantor.

Google Docs sama seperti Microsoft Word. Ada di alamat <https://docs.google.com/document/u/0/>

Google Sheets sama seperti Microsoft Excel. Ada di alamat

<https://docs.google.com/spreadsheets/u/0/>

Google Slides sama seperti Microsoft PowerPoint. Ada di alamat

<https://docs.google.com/presentation/u/0/>

Anda dapat membuat, menulis, mengubah, membagikan, bekerja bersama pada dokumen dengan aplikasi tersebut. Anda bisa membuka dan mengubah dokumen dengan aplikasi Google Docs dan bekerja bersama kolega anda secara bersama-sama. Semua orang yang dibagikan berkas akan dapat melihat perubahan yang dilakukan orang lain Anda juga dapat mengetahui apakah orang tersebut sedang online mengubah berkas atau tidak.

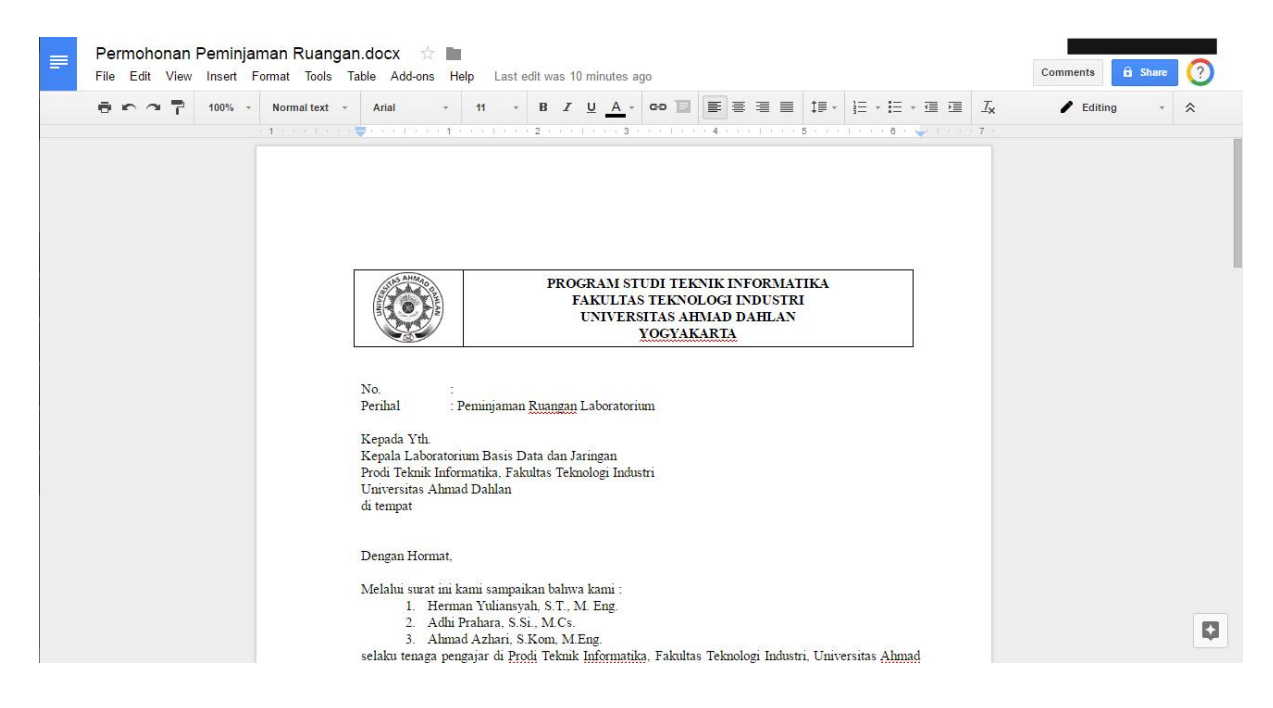

Berkas yang anda simpan di folder komputer anda dapat di sinkronisasikan dengan folder di Google Drive anda. Setiap perubahan di folder anda akan diunggah ke Google Drive anda. Hal ini mengantisipasi akan hilangnya atau rusaknya dokumen di hardisk anda karena anda telah melakukan back-up di Google Drive. Untuk sinkronisasi berkas anda dapat mengunduh aplikasi Google Drive untuk komputer / smartphone di alamat :

<https://www.google.com/drive/download/>

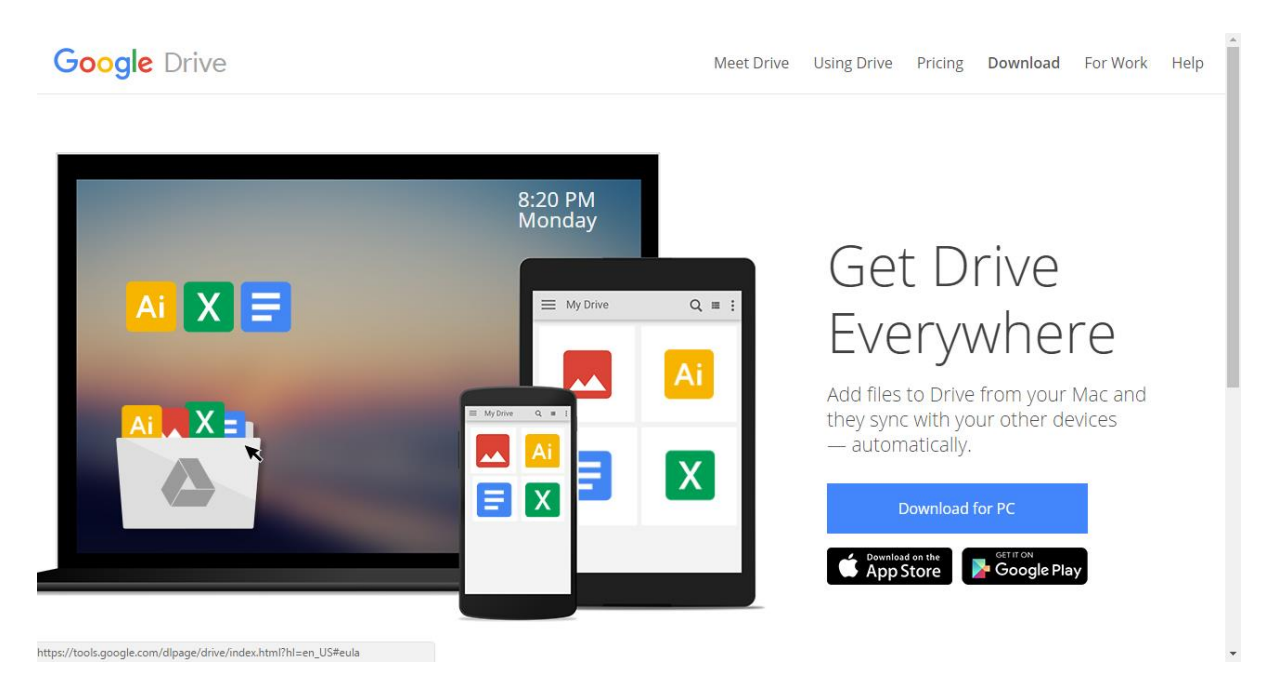